**ООО Компания "Инмаркон" zakaz@inmarkon.ru +7-908-583-25-96**

# **ВЕКТОР-50**

## **Универсальный вихретоковый дефектоскоп**

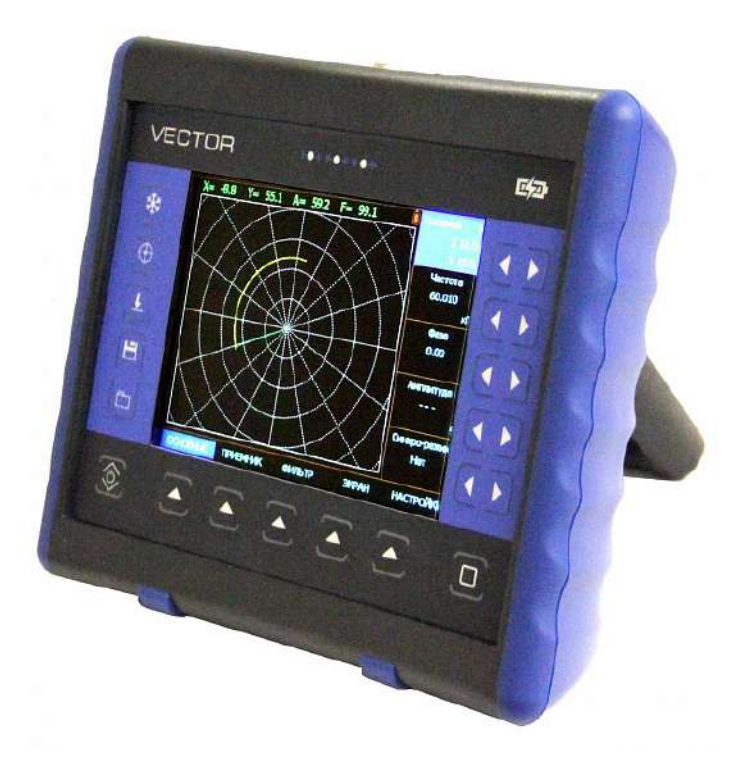

## **Руководство пользователя**

## **Внимание!**

Пожалуйста, внимательно прочтите следующую информацию перед использованием вихретокового дефектоскопа.

## **Общая информация**

Правильное и эффективное использование вихретокового оборудования требует обязательного соблюдения трех условий, а именно наличия:

- самого оборудования с техническими характеристиками, необходимыми для решения поставленной задачи
- соответствующей методики
- обученного оператора

Назначение настоящего руководства - дать оператору инструкции по настройке и функциональному использованию оборудования. Разъяснение других влияющих факторов не входит в задачу данного руководства.

## **Теория вихревых токов**

Оператор должен знать общие принципы теории вихревых токов, в том числе – понятия магнитного поля, электромагнитной индукции, электрического резонанса, годографа, электрической проводимости и пр.

## **Обучение**

Оператор должен пройти соответствующее обучение для компетентного использования оборудования и приобретения знаний об общих принципах вихретокового контроля, а также частных условиях контроля конкретного вида изделий.

## **Проведение контроля**

Для правильного проведения вихретокового контроля оператор должен иметь методику контроля подобных изделий и частные требования к вихретоковому контролю. Эти требования включают в себя: определение задачи контроля, выбор подходящей техники контроля (схемы сканирования), подбор преобразователей, оценку известных условий контроля в подобных материалах, выбор минимально допустимого размера дефекта для данного типа изделия и пр.

## **Оценка размера дефекта**

 При вихретоковом контроле наилучшим образом выявляются дефекты типа трещин, глубина которых намного превышает ширину раскрытия. Выявление дефектов типа отдельных пор наиболее затруднено.

 Поскольку зависимость глубины дефекта от сигнала с преобразователя нелинейная, а также подверженная влиянию слишком многих факторов (форма поверхности, электропроводность, шероховатость и пр.), то оценку размеров дефектов нельзя считать универсальной измерительной функцией вихретоковых дефектоскопов.

 Для проведения оценки глубины дефектов необходимо провести предварительную калибровку дефектоскопа на образце из того же материала, что и объект контроля, имеющем искусственные дефекты известной глубины. В общем случае желательно иметь на образце не менее 3-х дефектов различной глубины.

## **Методика контроля**

Пользователь должен знать и понимать методические указания по контролю, разработанные для соответствующих изделий.

## **Проведение контроля**

При контроле оператор сканирует поверхность детали по зонам в соответствии с технологической картой на контроль данных изделий. При сканировании необходимо обеспечить постоянный зазор между преобразователем и поверхностью объекта контроля, а также перпендикулярность оси преобразователя к сканируемой поверхности.

## **Оценка допустимости дефекта**

Оценка допустимости дефекта производится в соответствии с требованиями на контроль по его геометрическим размерам: протяженности, форме и глубине. Чем больше диаметр чувствительного элемента преобразователя, тем ниже точность определения его геометрии.

#### **Зависимость от температуры**

Удельная электропроводность материала зависит от его температуры. Этот факт должен учитываться при настройке прибора на материале и измерениях.

## Содержание

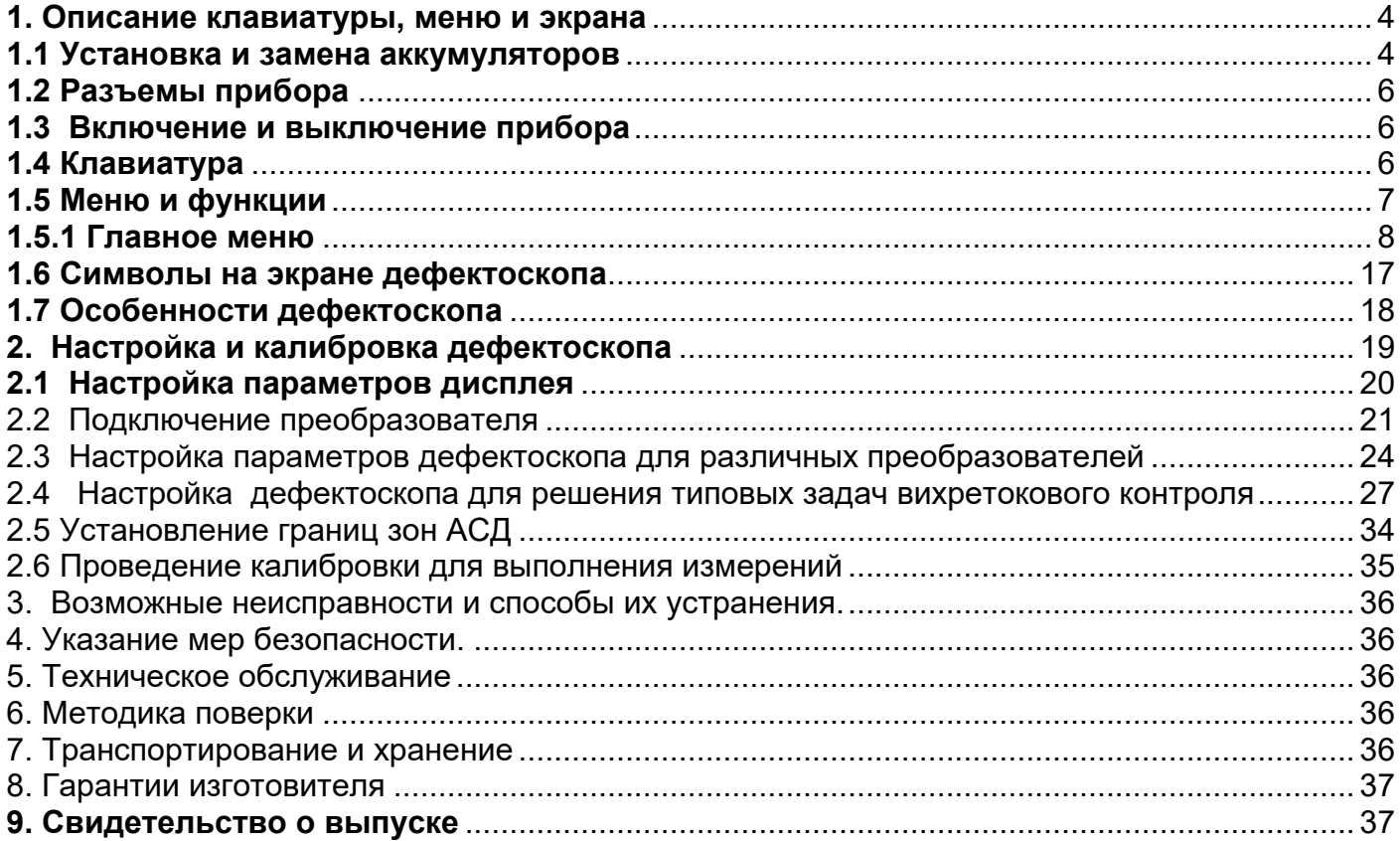

## **1. Описание клавиатуры, меню и экрана**

Дефектоскоп ВЕКТОР предназначен для проведения ручного вихретокового контроля изделий из различных материалов с использованием любых параметрических или дифференциальных преобразователей. Память прибора позволяет сохранять графическое изображение сигнала, параметры настройки и результаты измерения. Данная глава поможет понять структуру меню, назначение кнопок клавиатуры и узнать о возможностях дефектоскопа и содержит информацию о:

- Установке и замене аккумуляторов
- Подключении блока питания
- Функциональном назначении кнопок
- Доступе к функциях посредством меню
- Значении символов появляющихся на экране
- Основных особенностях прибора

#### **1.1 Установка и замена аккумуляторов**

Дефектоскоп работает от встроенного Li-ion аккумулятора, поставляемого производителем. Для установки / замены аккумулятора открутите четыре винта на крышке аккумуляторного отсека (рис 1-1) и снимите крышку отсека. Зарядка аккумулятора осуществляется автоматически при подключенном к прибору блоке питания 220/15В. Рекомендуется использовать оригинальный импульсный источник питания, поставляемый производителем.

Приблизительный уровень заряда аккумулятора указан на экране значком . При полностью заряженных аккумуляторах, значок на экране появляется как «полный». Когда аккумуляторы разряжены значок становится «пустым».

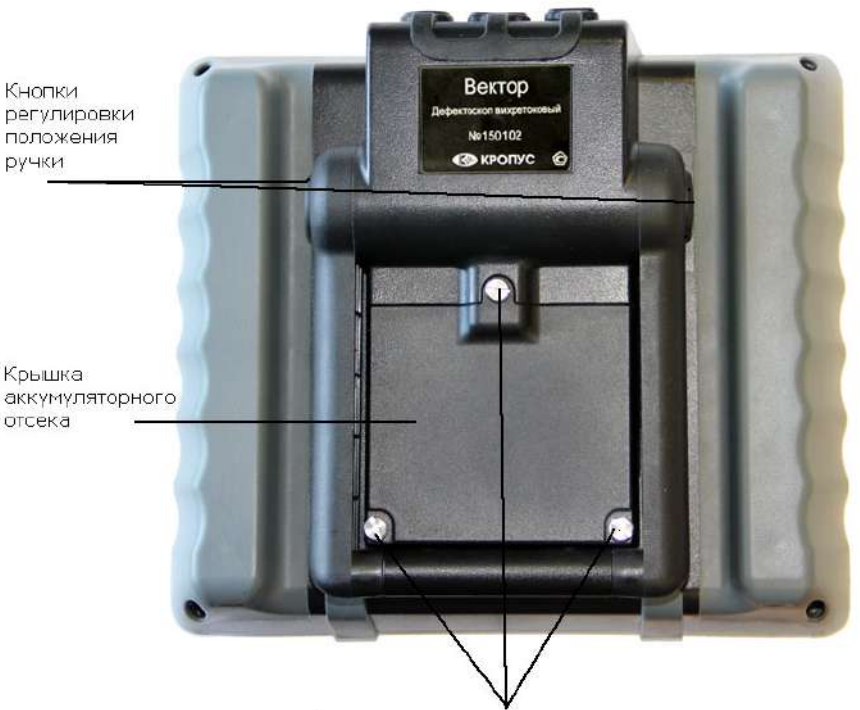

Винты крепления аккумуляторного отсека

*Рис 1-1 Вид прибора сзади*

*ВАЖНО: Во избежание выхода аккумуляторной батареи из строя не рекомендуется хранить прибор с полностью разряженным аккумулятором. При редком использовании, периодически (раз в две-три недели), заряжайте аккумулятор. При длительном хранении и консервации, открутите винты крышки батарейного отсека и отключите аккумулятор.*

#### **Описание клавиатуры, меню и экрана**

Для замены аккумулятора открутите три винта крепления крышки аккумуляторного отсека (рис. 1-1) и снимите крышку (рис.1-2).

Винты имеют шлицевой паз для отвертки и боковую накатку для ручного откручивания. При нормальной эксплуатации винты должны откручиваться и закручиваться без использования инструмента. При использовании отвертки, не рекомендуется прилагать чрезмерные усилия, чтобы не повредить резьбовые втулки корпуса.

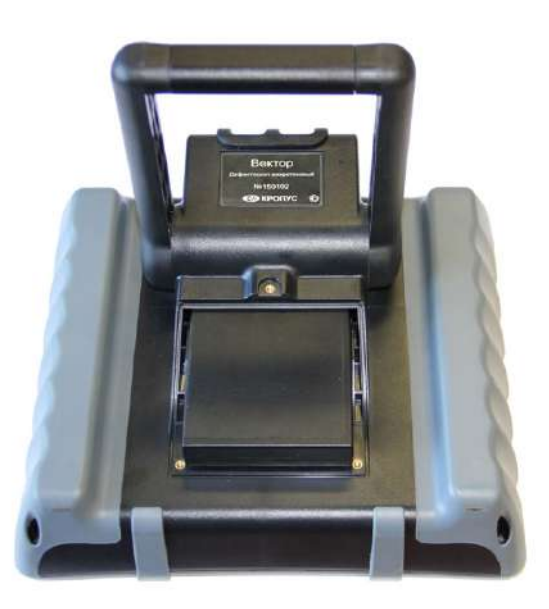

*Рис 1-2 Прибор со снятой крышкой аккумуляторного отсека*

Вытащите аккумулятор (рис. 1-3).

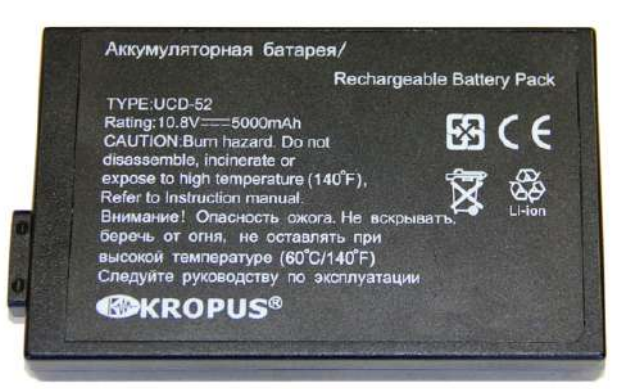

*Рис 1-3 Аккумулятор*

В приборе используется специально разработанная высококачественная литий-ионная аккумуляторная батарея с контроллером. Пожалуйста, используйте только оригинальные батареи во избежание повреждения прибора.

Установите новый аккумулятор, как показано на рис. 1-4. На наружной панели аккумулятора нарисована стрелка указывающая направление установки (при установке должна быть направлена внутрь прибора).

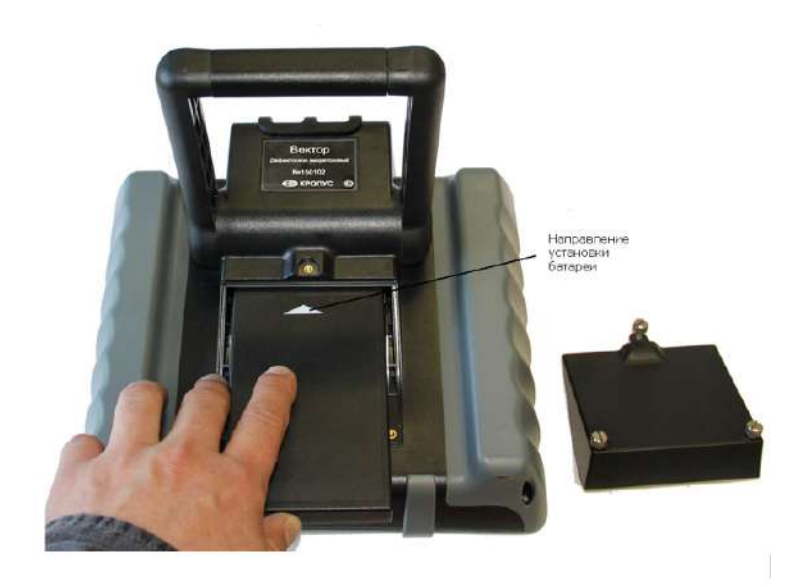

*Рис 1-4 Установка нового аккумулятора*

Использованный аккумулятор подлежит утилизации в установленном на предприятии порядке. Не выбрасывайте использованный аккумулятор вместе с бытовыми отходами, так как использованные элементы питания могут причинить вред окружающей среде.

*Замечание: Когда аккумуляторы разряжены настолько, что продолжение работы невозможно, на экране дефектоскопа появляется специальный символ с перечеркнутым изображением аккумулятора. Дефектоскоп автоматически выключится через две минуты после появления этого символа. При этом все параметры настройки будут сохранены и восстановятся при следующем включении.* 

## **1.2 Разъемы прибора**

На верхней части прибора находятся разъемы подключения сетевого блока питания 15В, разъемы Lemo для подключения различных вихретоковых преобразователей,

а также порт USB для подключения к компьютеру.

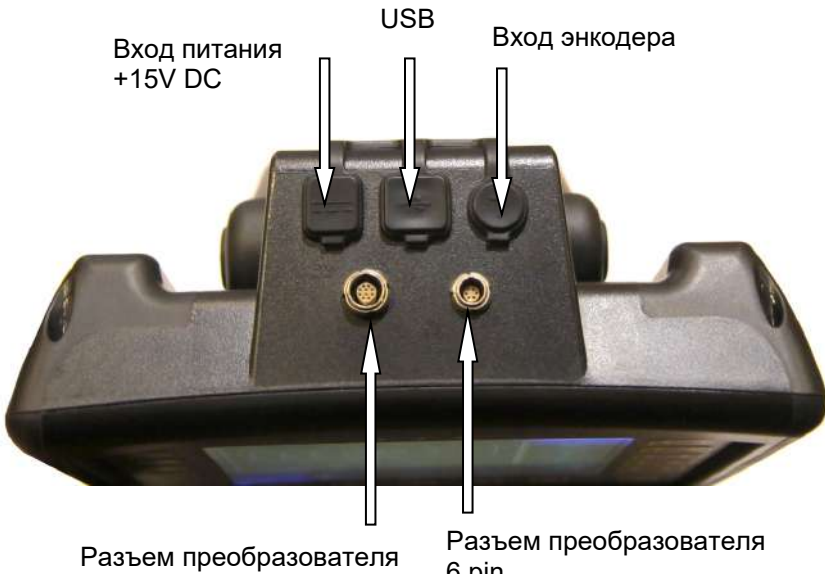

10 pin

6 pin

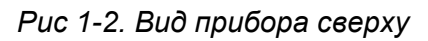

## **1.3 Включение и выключение прибора**

Нажмите и удерживайте кнопку в течение 3-х секунд для включения или выключения дефектоскопа.

## **1.4 Клавиатура**

Клавиатура прибора позволяет получить легкий и быстрый доступ к любому параметру.

Для доступа к функции:

- Нажмите кнопку для выбора любого пункта главного меню
- Нажмите кнопку повторно для входа в подменю
- Нажмите одну из кнопок  $\Box$  для регулировки значения параметра
- Нажмите  $\left(\mathcal{F}\right)$  для изменения шага регулировка значения параметра.

Также на клавиатуре находятся следующие кнопки (рис 1-3):

<u>\*</u><br>● «Заморозка» сигнала на экране

- Балансировка преобразователя

 $\overline {\Theta}$  - Автоматическая центровка сигнала p

- Сохранение и просмотр результатов

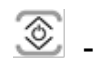

- вкл/выкл прибора

## **1.5 Меню и функции**

Структура меню дефектоскопа позволяет оператору изменить большое количество параметров работы и включает в себя:

**Главное меню** – Пять пунктов главного меню используются для настройки основных параметров прибора перед контролем, в т.ч. изменения характеристик генератора, усилителя, установки зон контроля, системы АСД и пр.

**Подменю** - при нажатии второй раз кнопки на большинстве пунктов меню, происходит вход в подменю этого пункта, содержащее дополнительные параметры.

*Замечание: Рис 1-4 показывает структуру главного меню дефектоскопа*

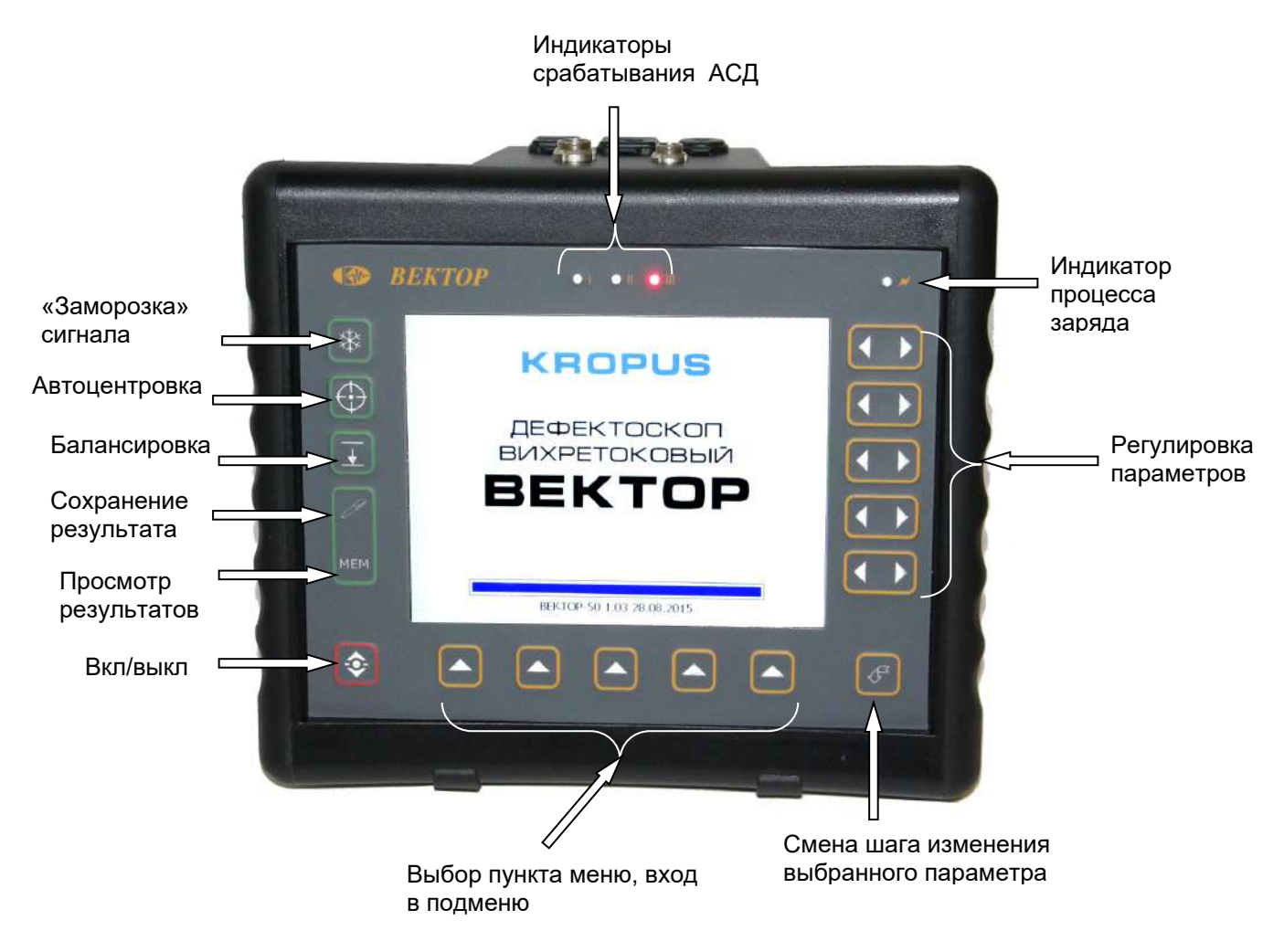

*Рис 1-3—Клавиатура дефектоскопа*

## **1.5.1 Главное меню**

Главное меню содержит пять пунктов, каждый из которых представляет собой список из пяти параметров.

- Для выбора пункта меню нажмите
- Для входа в подмены (если есть) нажмите ∣▲
- еще раз

- для выхода из подмены на уровень вверх нажмите

- Для изменения значения параметра нажмите

кнопки напротив параметра

- Для смены шага регулировки значения  $[\mathcal{F}]$ 

параметра нажмите

*Замечание: Параметр «Усиление» всегда присутствует в правом верхнем углу экрана. Для смены шага изменения усиления,* 

. *.*<br>нажмите <sup>கு</sup> в режиме изменения параметра. *Возможны следующие шаги: 0.1дБ, 1 дБ; 2 дБ; 6 дБ и 10 дБ.*

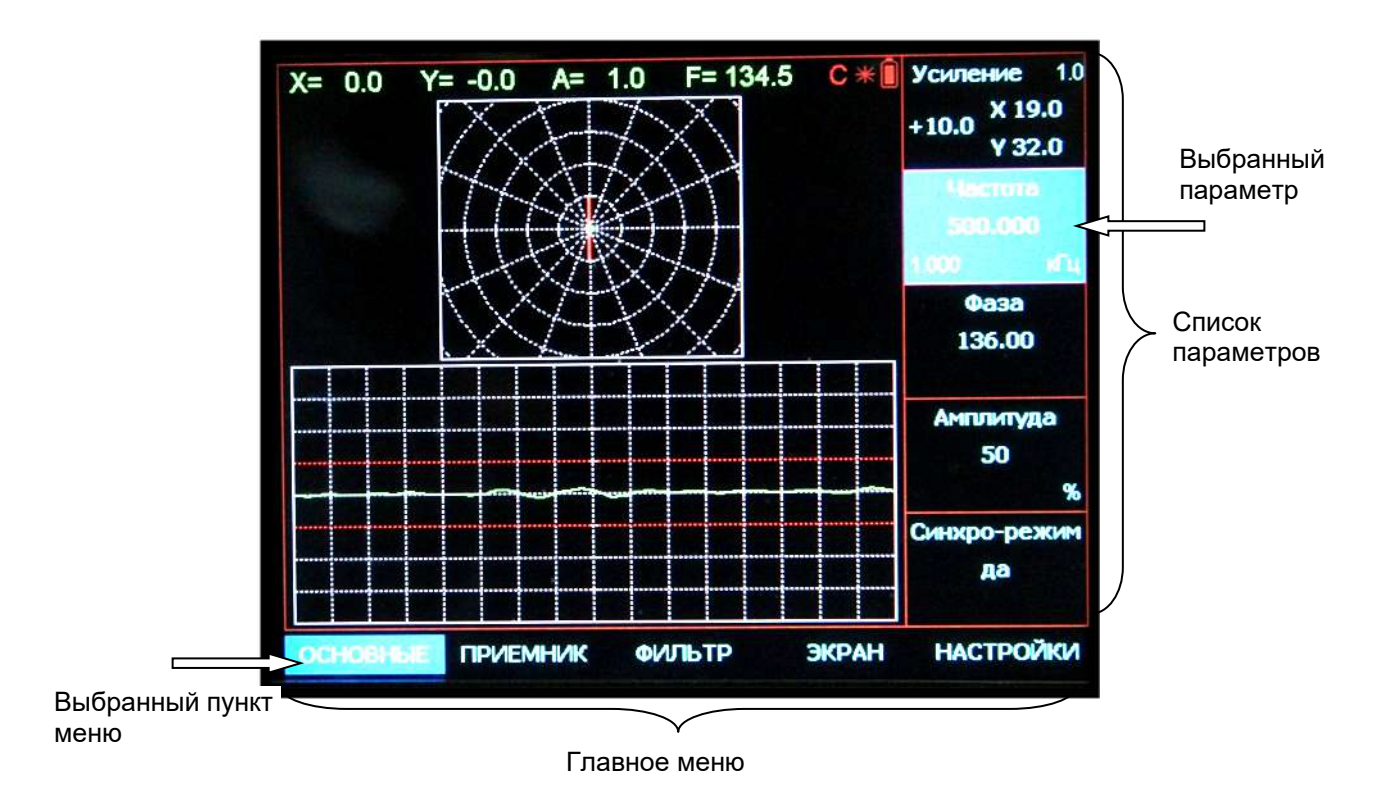

*Рис 1-4 Главное меню*

Пункт меню **«ОСНОВНЫЕ»** позволяет настроить базовые параметры работы прибора: частоту преобразователя, амплитуду импульса возбуждения, фазу, настроить АСД и тд.

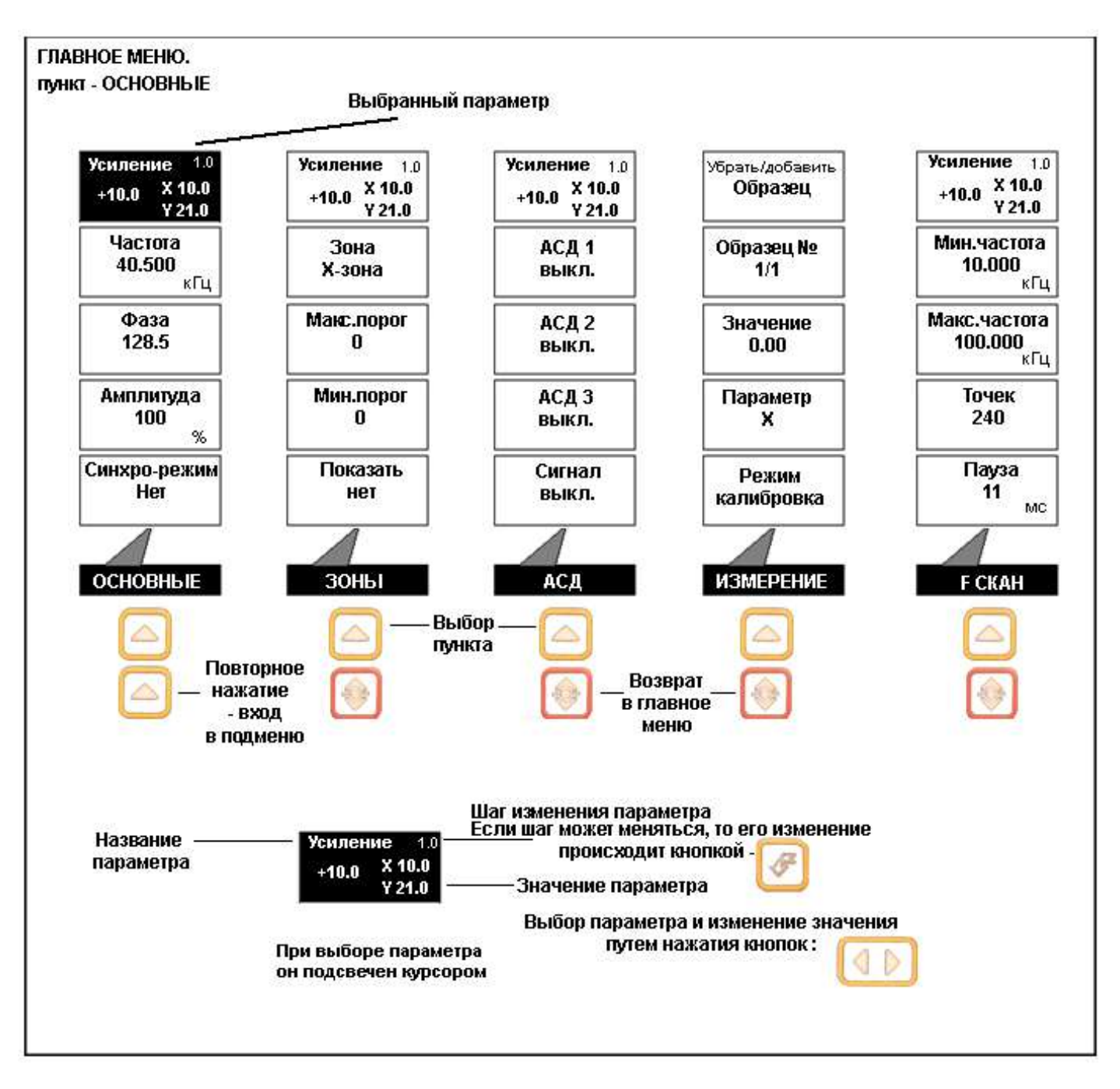

*Рис 1-5 Структура параметров пункта меню ОСНОВНЫЕ* 

**Вход в подменю осуществляется повторным нажатием кнопки . Выход в главное меню осуществляется кнопкой .** 

Пункт **УСИЛЕНИЕ** находится в правом верхнем углу всегда и позволяет регулировать входное усиление приемного тракта от 0 до 70 дБ. Клавиша  $\left(\overline{\mathcal{L}}\right)$  меняет шаг изменения. Доступные шаги – 0.1 дБ / 1дБ / 2 дБ / 6 дБ и 10 дБ.

## *ОСНОВНЫЕ:*

- **ЧАСТОТА –** Регулирует частоту возбуждения преобразователя в диапазоне от 1 Гц до 20 МГц. Шаг изменения регулируется в кГц кнопкой  $\bigoplus$ . Доступные шаги – 0.001 кГц / 0.01 кГц, 0.1 кГц, 1 кГц, 10 кГц, 100 кГц и 1000 кГц.
- **ФАЗА –** Изменение фазы сигнала возбуждения относительно опорного сигнала. Регулируется в диапазоне – от **0 до 359**° . Шаг изменения регулируется в градусах кнопкой  $\bigoplus$ . Доступные шаги : 0.01°,. 0.1°, 1°, 5°, 10°, 45°, 90°, 180°.
- **АМПЛИТУДА –** Позволяет изменить уровень мощности генератора возбуждения 12,5 %, 25%, 50% и 100 %.

## *подпункт ЗОНЫ:*

- **ЗОНА** позволяет установить тип зоны контроля
- **МАКС. ПОРОГ.** редактирование положения максимальной границы зоны
- **МИН.ПОРОГ.** редактирование положения минимальной границы зоны
- **ПОКАЗАТЬ –** позволяет вывести на экран дефектоскопа изображение зоны контроля.

#### *подпункт АСД:*

- **АСД 1, АСД 2, АСД 3**  позволяет включить и указать по какой из зон будет работать каждая из трех систем АСД.
- **СИГНАЛ**  вкл/выключение звукового сигнала (одновременно для всех зон)

#### *подпункт ИЗМЕРЕНИЕ:*

- **УБРАТЬ/ДОБАВИТЬ ОБРАЗЕЦ** Позволяет указать общее количество образцов для калибровки при измерениях величин
- **ОБРАЗЕЦ №** Позволяет выбрать текущий образец для корректировки
- **ЗНАЧЕНИЕ** регулировка числового значения образца. Шаг изменения регулируется кнопкой  $\bigoplus$ . Доступные шаги – 0.01, 0.1, 1 и 10
- **ПАРАМЕТР** позволяет указать параметр изменения по которому будет проводится калибровка
- **РЕЖИМ**  позволяет выбрать режим калибровки или режим измерения

#### *подпункт F-скан*

позволяет настроить параметры режима частотного сканирования (качания частоты)

• **МИН. ЧАСТОТА** – Нижняя граница полосы частот при сканировании. Шаг изменения

регулируется в кГц кнопкой . Доступные шаги – 0.001 кГц / 0.01 кГц, 0.1 кГц, 1 кГц, 10 кГц, 100 кГц и 1000 кГц

• **МАКС. ЧАСТОТА** – Верхняя граница полосы частот при сканировании. Шаг изменения регулируется в кГц кнопкой

. Доступные шаги – 0.001 кГц / 0.01 кГц, 0.1 кГц, 1 кГц, 10 кГц, 100 кГц и 1000 кГц

- **ТОЧЕК** количество точек на которое разбит диапазон сканирования
- **ПАУЗА** время удержания одной частоты до установления следующей при сканировании.

Пункт меню **«ПРИЕМНИК»** позволяет настроить параметры приемного тракта дефектоскопа: раздельное усиление по осям, коэффициент усиления предварительного усилителя, параметры балансировки и пр.

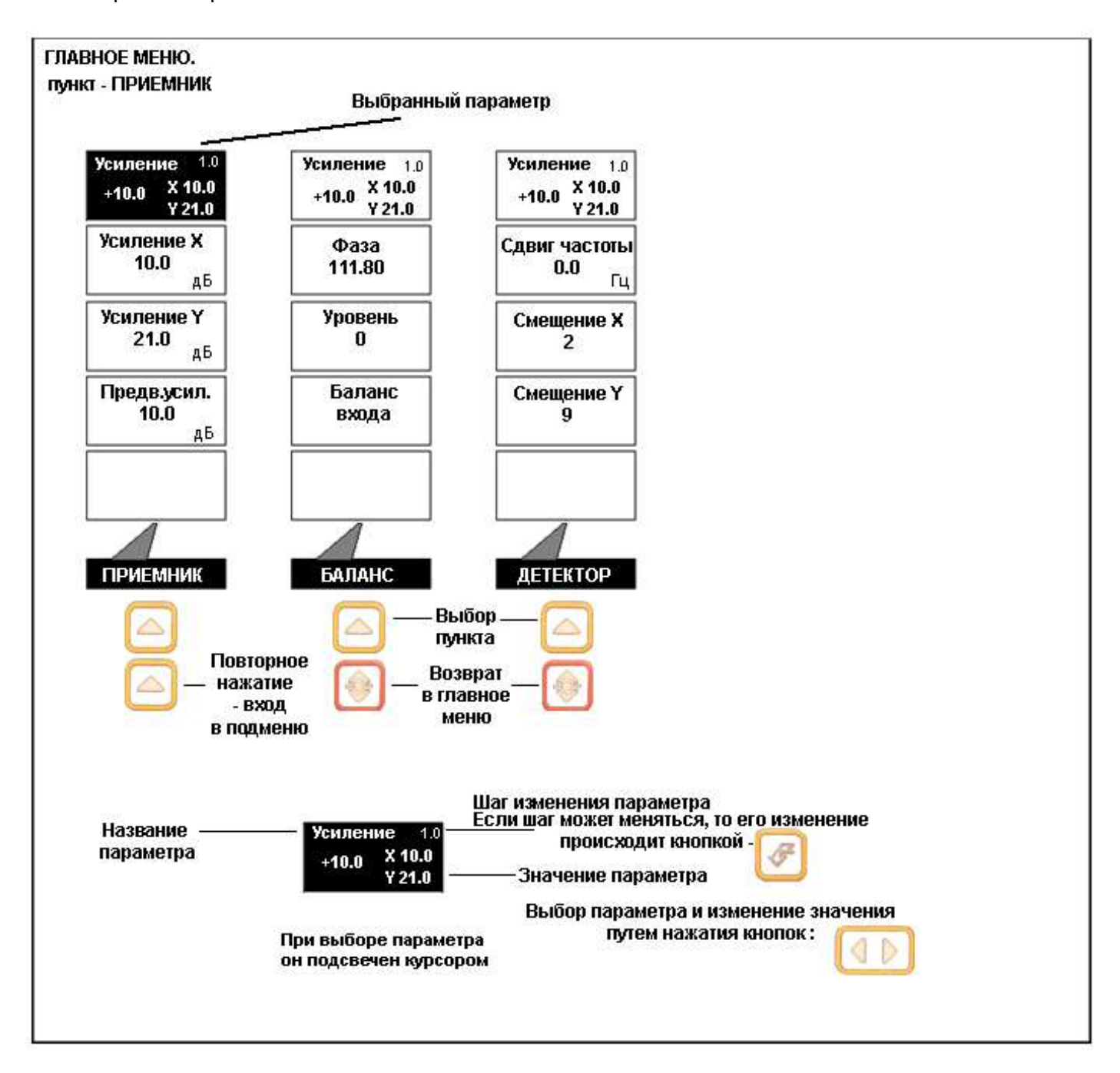

*Рис 1-6 Структура параметров пункта меню ПРИЕМНИК*

**Вход в подменю осуществляется повторным нажатием кнопки . Выход в главное меню осуществляется кнопкой .** 

Пункт **УСИЛЕНИЕ** находится в правом верхнем углу всегда и позволяет регулировать входное усиление приемного тракта от 0 до 70 дБ. Клавиша  $\Box$  меняет шаг изменения. Доступные шаги – 0.1 дБ / 1дБ / 2 дБ / 6 дБ и 10 дБ.

## *ПРИЕМНИК:*

- **УСИЛЕНИЕ Х** Позволяет установить усиление по оси Х в диапазоне от 0 до 70 дБ. Клавиша  $\bigcirc$  меняет шаг изменения. Доступные шаги – 0.1 дБ / 1дБ / 2 дБ / 6 дБ и 10 дБ.
- **УСИЛЕНИЕ Y** Позволяет установить усиление по оси Y в диапазоне от 0 до 70 дБ. Клавиша  $\bigcup_{\text{M} \in \mathcal{F}}$  меняет шаг изменения. Доступные шаги – 0.1 дБ / 1дБ / 2 дБ / 6 дБ и 10 дБ.
- **ПРЕДВ. УСИЛИТЕЛЬ** Позволяет указать коэффициент предварительного усиления сигнала в диапазоне от 0 до 40 дБ. Клавиша  $\bigcirc$  меняет шаг изменения. Доступные шаги – 0.1 дБ / 1дБ / 2 дБ / 6 дБ и 10 дБ.

## *подпункт ДЕТЕКТОР:*

.

- **СДВИГ ЧАСТОТЫ**  Сдвиг частоты на входе моста. *Экспертная функция. Не используется в стандартном варианте доступа к меню.*
- **СМЕЩЕНИЕ Х**  Позволяет установить вручную смещение сигнала по оси Х для его центровки. *Экспертная функция. Не используется в стандартном варианте доступа к меню.*
- **СМЕЩЕНИЕ Y** Позволяет установить вручную смещение сигнала по оси Y для его центровки. *Экспертная функция. Не используется в стандартном варианте доступа к меню.*

## *подпункт БАЛАНС:*

- **ФАЗА**  Позволяет изменить фазу напряжения балансировки моста. *Экспертная функция. Не используется в стандартном варианте доступа к меню.*
- **УРОВЕНЬ**  Позволяет установить амплитуду напряжения балансировки моста. *Экспертная функция. Не используется в стандартном варианте доступа к меню.*
- **БАЛАНС** Позволяет указать принцип балансировки: балансировку входа. *Экспертная функция. Не используется в стандартном варианте доступа к меню.*

Пункт меню **«ФИЛЬТР»** содержит настройки низкочастотного и высокочастотного фильтров приемного тракта

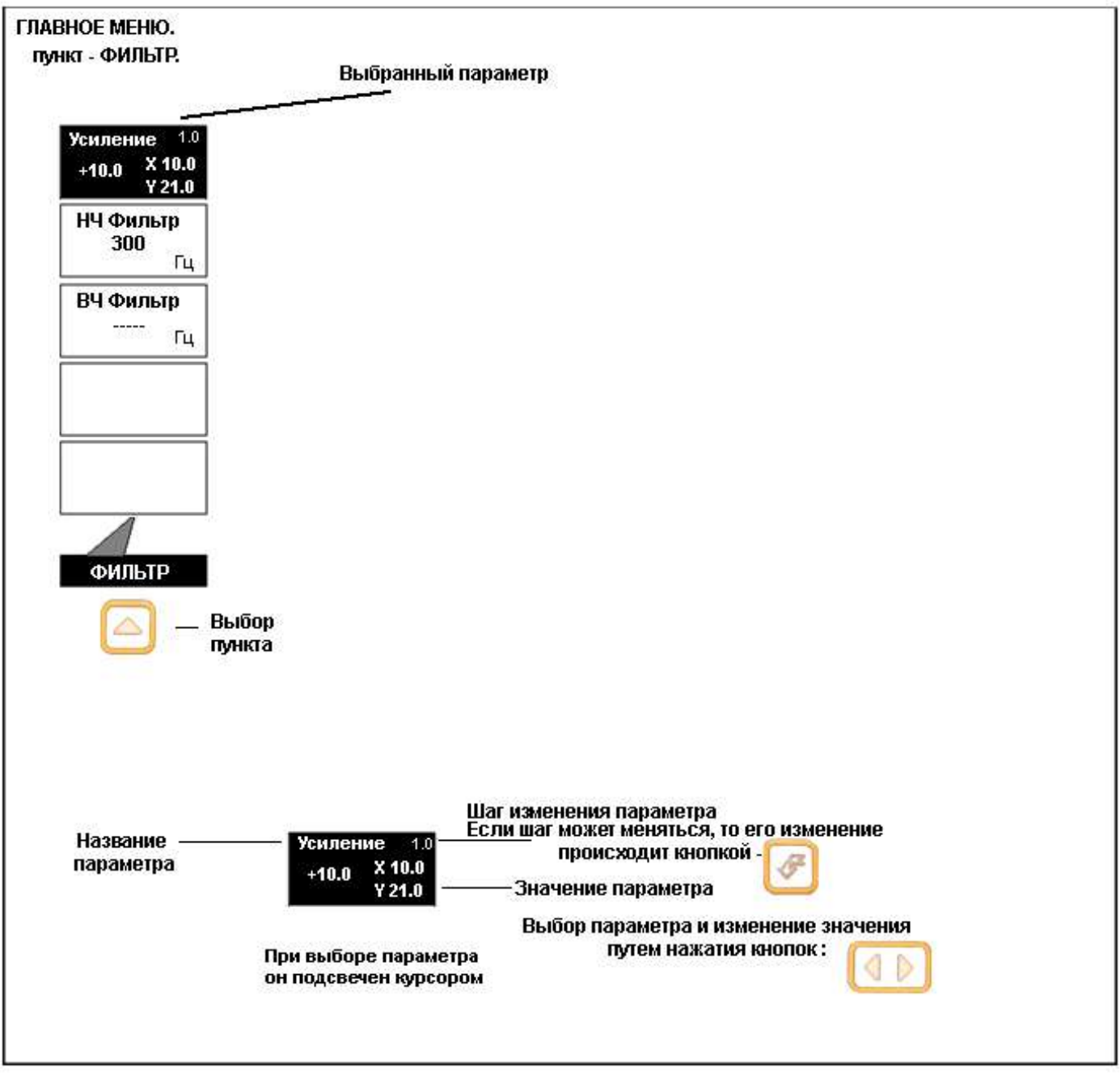

*Рис 1-7 Структура параметров пункта меню ФИЛЬТР*

**Подменю в данном пункте отсутствует.** 

## *ПРИЕМНИК:*

- **НЧ ФИЛЬТР** Позволяет установить значение фильтра низких частот в диапазоне от 5 до 1000 Гц.
- **ВЧ ФИЛЬТР** Позволяет установить значение фильтра высоких частот в диапазоне от 2,5 до 500 Гц.

Пункт меню **«ЭКРАН»** позволяет настроить параметры визуализации изображения: вид графика, цветовую палитру, яркость.

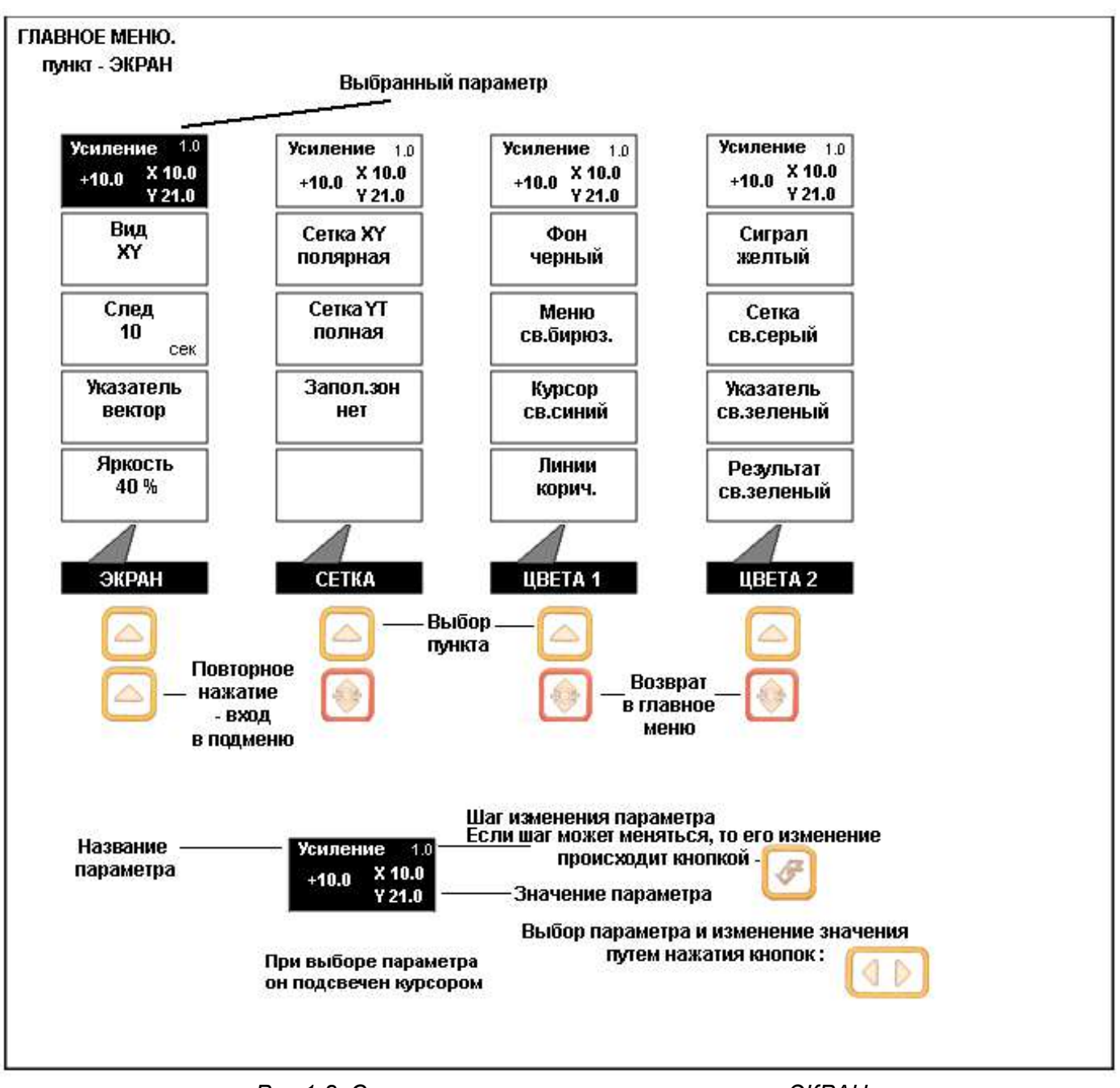

*Рис 1-8 Структура параметров пункта меню ЭКРАН*

**Вход в подменю осуществляется повторным нажатием кнопки . Выход в главное меню осуществляется кнопкой .** 

Пункт **УСИЛЕНИЕ** находится в правом верхнем углу всегда и позволяет регулировать входное усиление приемного тракта от 0 до 70 дБ. Клавиша  $\biguplus$  меняет шаг изменения. Доступные шаги – 0.1 дБ / 1дБ / 2 дБ / 6 дБ и 10 дБ.

## *ЭКРАН:*

- **ВИД –** позволяет изменить вид экрана: комплексная плоскость, амплитудный график, совмещенный и пр. Возможные варианты: XY, XY+YT, XY+AT, YT, YT+XT
- **СЛЕД –** позволяет отрегулировать время задержки до стирания предыдущего сигнала. Диапазон регулировки от 0 до 30 секунд.
- **УКАЗАТЕЛЬ -** позволяет задать как отображается текущая координата графика – в виде точки экрана или в виде вектора.
- **ЯРКОСТЬ**  устанавливает яркость экрана в диапазоне от 0 до 100% с шагом 10%.

## *подменю СЕТКА:*

- **СЕТКА XY –** позволяет изменить вид сетки экрана на графике комплексной плоскости: по центру экрана, без сетки или с полярной сеткой.
- **СЕТКА YY –** позволяет изменить вид сетки экрана на графике временной развертки: по центру экрана, без сетки или с полной сеткой.
- **ЗАПОЛ. ЗОН -** позволяет включить выключить заполнение зон контроля

## *подменю ЦВЕТА 1:*

- **ФОН –** позволяет изменить цвет фона экрана
- **МЕНЮ –** позволяет изменить цвет текста меню
- **КУРСОР -** позволяет изменить цвет курсора меню
- **ЛИНИИ –** позволяет изменить цвет линий окантовки меню

## *подменю ЦВЕТА 2:*

- **СИГНАЛ –** позволяет изменить цвет сигнала на экране
- **СЕТКА –** позволяет изменить цвет сетки экрана
- **УКАЗАТЕЛЬ -** позволяет изменить цвет указателя (линии вектора) на экране
- **РЕЗУЛЬТАТ –** позволяет изменить цвет цифрового значения при выводе результата

Пункт меню **«НАСТРОЙКИ»** позволяет сохранить настройки в памяти прибора, вызвать ранее сохраненные настройки из памяти, а также настроить параметры языка, даты и времени

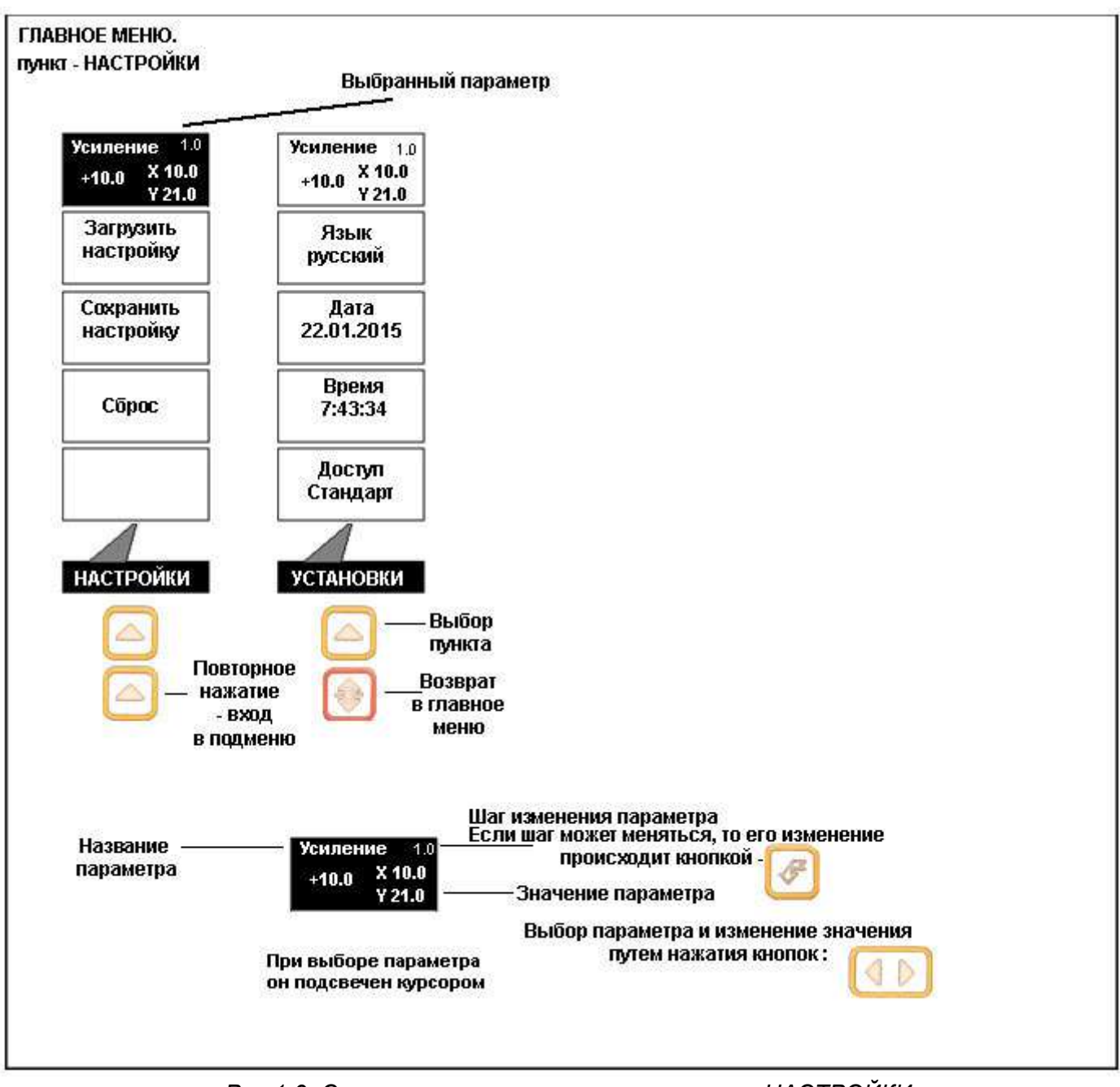

*Рис 1-9 Структура параметров пункта меню НАСТРОЙКИ*

**Вход в подменю осуществляется повторным нажатием кнопки . Выход в главное меню осуществляется кнопкой .** 

Пункт **УСИЛЕНИЕ** находится в правом верхнем углу всегда и позволяет регулировать входное усиление приемного тракта от 0 до 70 дБ. Клавиша  $\left(\mathcal{F}\right)$  меняет шаг изменения. Доступные шаги – 0.1 дБ / 1дБ / 2 дБ / 6 дБ и 10 дБ.

## *НАСТРОЙКИ:*

- **ЗАГРУЗИТЬ НАСТРОЙКУ**  Загружает настройку из памяти прибора.
- **СОХРАНИТЬ НАСТРОЙКУ –** Сохраняет настройку в памяти прибора.
- **СБРОС –** Сброс всех параметров прибора к заводским настройкам

## *подменю УСТАНОВКИ:*

- **ЯЗЫК –** позволяет сменить язык меню прибора: русский или английский
- **ДАТА–** позволяет установить текущую дату
- **ВРЕМЯ -** позволяет установить текущее время
- **ДОСТУП –** Выбор параметров достапа : Стандарт или Полный. В режиме Стандарт не доступны для редактирования ряд параметров.

## **1.6 Символы на экране дефектоскопа**

На дисплей дефектоскопа Вектор выводятся комплексная плоскость или амплитудно-временная развертка сигнала, меню, результаты измерения и ряд специальных графических символов (значков) для отображения режимов работы.

#### **Описание символов на экране**

На экране дефектоскопа могут появляться несколько символов в специально предназначенной для этого нижней правой области экрана под правым меню.

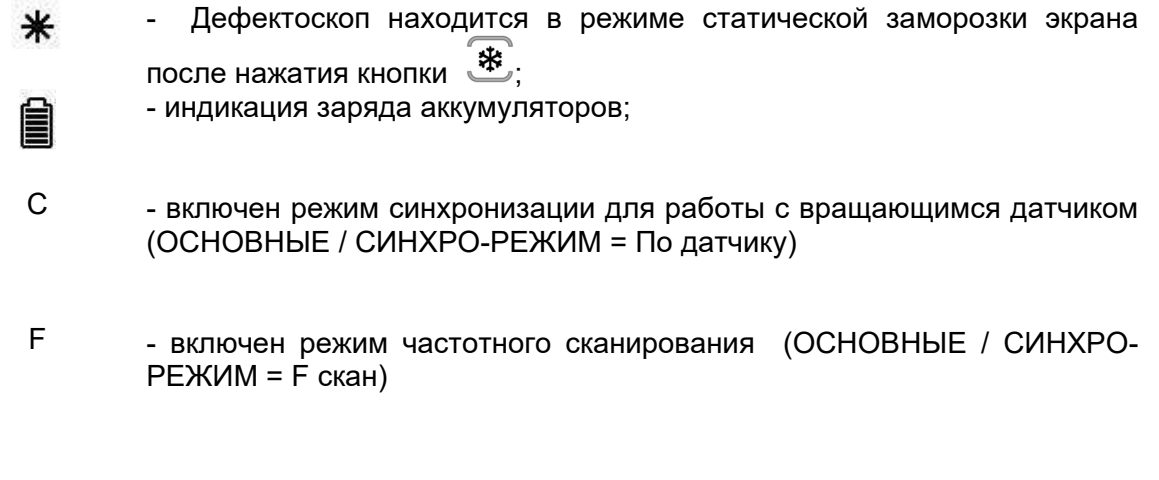

## **1.7 Особенности дефектоскопа**

- Высококонтрастный цветной TFT индикатор 640 x 480 точек.
- Масса всего около 1,5 кг со встроенными аккумуляторами.
- Две независимых зоны контроля с индивидуальной логикой определения дефектов.
- 
- Автоматическая балансировка преобразователей
- Режим синхронизации для работы с ротационными преобразователями.
- Цифровые фильтры высоких и низких частот для повышения соотношения сигнал/шум
- Регулируемая мощность генератора возбуждения, встроенный предусилитель 40дБ
- Раздельная регулировка усиления оцифрованного сигнала по осям Х и Y в диапазоне 70 дБ
- Измерение глубины трещин, электропроводности, ферритной фазы и других физических характеристик с калибровкой по любым десяти образцам
- Работа с любыми параметрическими или трансформаторными преобразователями
- Полоса частот от 1 Гц до 20 МГц Память на 100 настроек и 500 протоколов контроля с графическим изображением сигнала, датой, временем и всеми параметрами работы
	- Три вида отображения графика: комплексная плоскость и амплитудновременные развертки с одним и двумя графиками
	- CD диск с программным обеспечением для реализации всех широких возможностей дефектоскопа
	- Не менее 10 часов работы от встроенного Li-ion аккумулятора при 70% подсветке

## **2. Настройка и калибровка дефектоскопа**

Данный раздел содержит сведения о том, как:

- Настроить прибор и установить основные параметры работы
- Подключить преобразователь и настроить генератор и приемник прибора на оптимальную работу с ним
- Отрегулировать отображение сигнала на экране

Большая часть пунктов в данном разделе описывает шаги, которые необходимо предпринять каждому пользователю с новым дефектоскопом.

Рекомендуется последовательно ознакомиться с каждым пунктом, перед тем как калибровать прибор в первый раз.

Ниже описаны действия по конфигурированию дисплея и основных функций. Следуйте этим процедурам для включения прибора и настройке параметров работы. Поскольку прибор сохраняет<br>настройки в памяти при выключении и настройки в памяти при выключении и возобновляет их при следующем включении, вам нет необходимости постоянно повторять данные процедуры.

Включите дефектоскоп нажатием кнопки  $\textcircled{\O}$ 

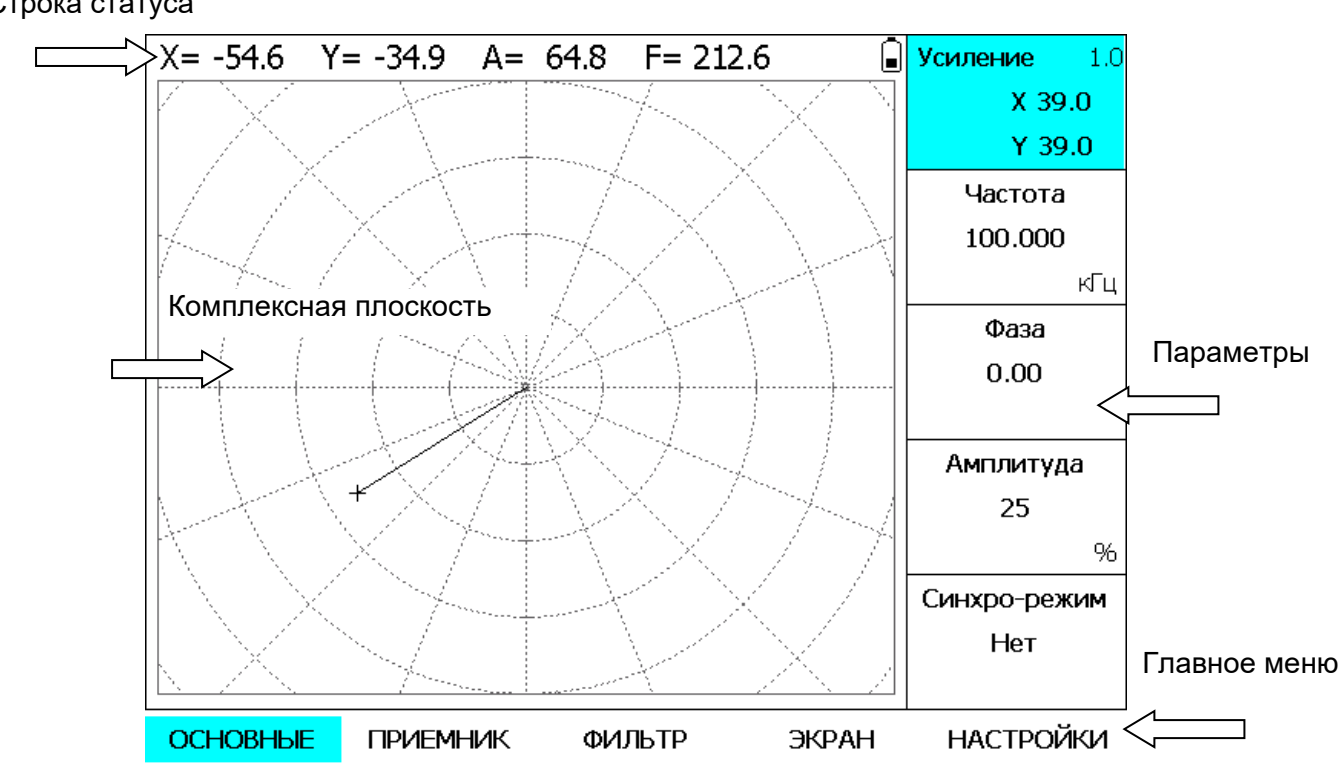

*Рис 2-1 —Экран дефектоскопа*

Главное меню прибора расположено внизу экрана, пункты меню (параметры) в правой части экрана. Выбор пунктов главного меню осуществляется нажатием кнопок  $\Box$ , выбор и изменение значения параметров кнопками .

Строка статуса

#### **2.1 Настройка параметров дисплея**

Описанные процедуры предназначены для регулировки параметров экрана прибора. Для этого необходимо выбрать пункт меню ЭКРАН в главном меню.

#### **Регулировка яркости дисплея (ЭКРАН - ЯРКОСТЬ)**

Шаг 1. Выберите меню ЭКРАН с помощью нажатия кнопки  $\bigoplus$  и выберите параметр ЯРКОСТЬ в этом меню, нажав кнопку  $\bigcup$  $\blacktriangleleft$  ) Шаг 2. Нажимая далее кнопки

отрегулируйте яркость экрана до требуемого уровня. Пределы изменения от 0 до 100 % с шагом 10%.

#### **Регулировка вида графика на экране (ЭКРАН - ВИД)**

Шаг 1. Выберите параметр ВИД в меню  $\Theta$ КРАН, нажав кнопку  $\left( \blacklozenge \right)$ 

Шаг 2. Нажимая далее (● Выберите вид графика. Доступные варианты отображения:

XY – полноэкранная комплексная плоскость (полярные координаты);

XY+YT - комплексная плоскость и график по координате Y от времени;

XY+AT - комплексная плоскость и график по амплитуде сигнала от времени;

YT - график по координате Y от времени;

YT+XT - график по координате Y от времени и график по координате X от времени.;

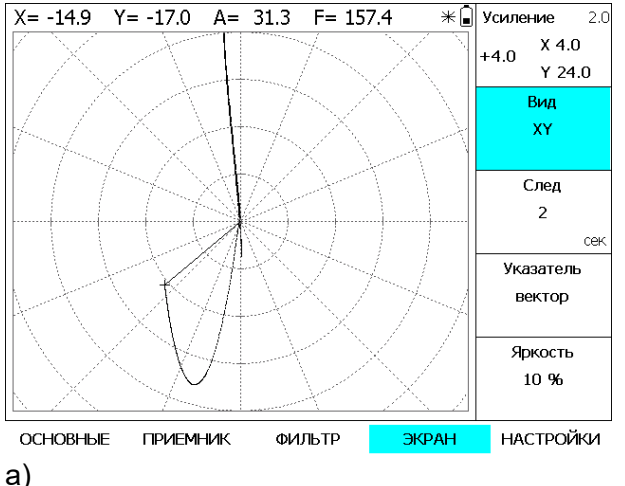

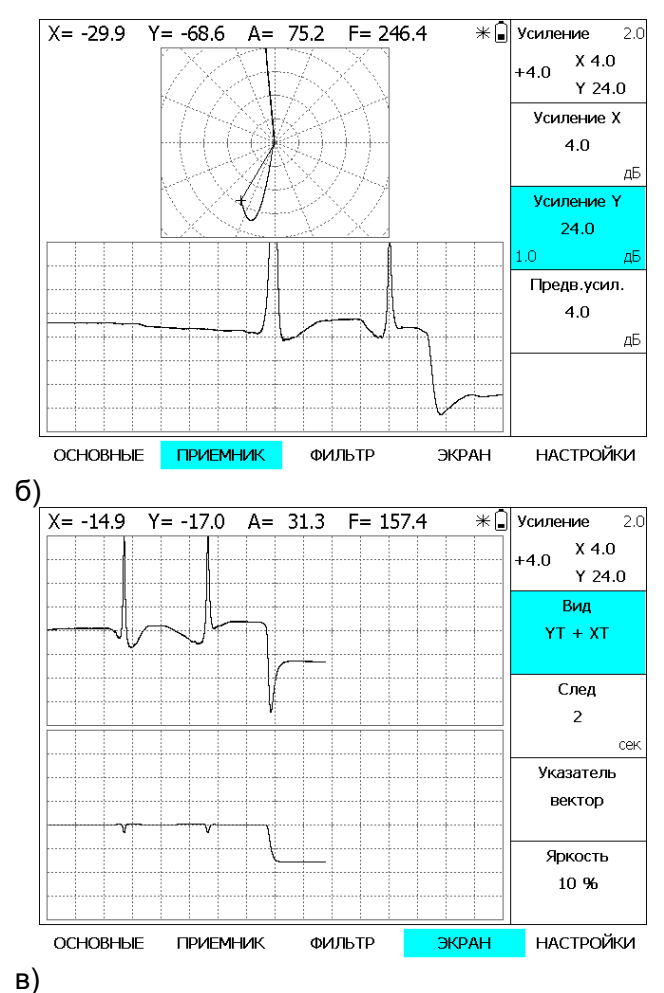

*Рис 2-2 Различные виды графиков на экране прибора*

#### **Установка сетки экрана (ЭКРАН - СЕТКА)**

отображен на экране.

Шаг 1. Выберите меню ЭКРАН с помощью нажатия кнопки  $\bigcirc$  и нажмите кнопку  $\bigcirc$  еще раз для входа в подменю. Шаг 2. В меню СЕТКА выберите параметр СЕТКА XY или СЕТКА YT, в зависимости от того на каком графике вы хотите изменить сетку: на комплексной плоскости или графике

координата-время.

Шаг 3. Кнопками [ • измените вид сетки, результат изменения будет сразу же

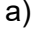

## **2.2 Подключение преобразователя**

 Преобразователи подключаются к приемнику прибора по мостовой схеме. Схема входной части прибора для руководства при подключении преобразователей показана на рис.2-3

Выходной усилитель генератора (Г1) возбуждения дифференциальный(A1:1 и A2;1) с внутренним сопротивлением 100 Ом (по отдельному заказу 50 Ом) и максимальной амплитудой не менее 10 В р-р и не более 12 В р-р.

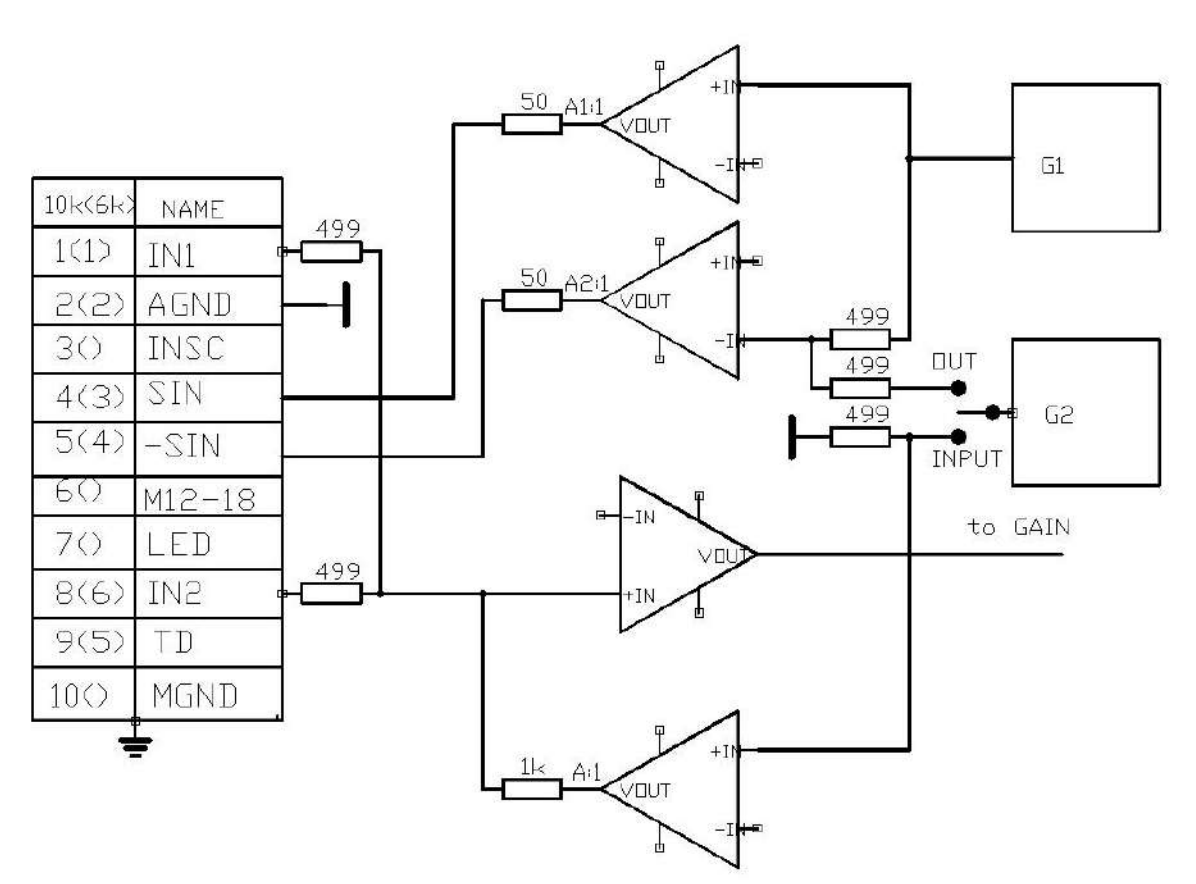

Рис.2-3. Входная часть прибора с мостовой схемой подключения преобразователя.

Выходы: 4(3) – выход генератора возбуждения прямой;

5(4) – выход генератора возбуждения инверсный;

1(1) и 8(6) – входы моста подключения преобразователя;

2(2) – общий аналоговый;

3 – сигнал синхронизации динамических преобразователей (датчик вращения);

6 – питание двигателя динамического преобразователя

7 – питание светодиода датчика (при наличии) - доп. элементы не требуются;

9 – подключение специальных схем (коммутаторы, запоминающие

устройства, внешние регистраторы и т.п.)

10 – общий.

Преобразователи подразделяются по типу и назначению:

По типу преобразователи подразделяются на параметрические и трансформаторные. В свою очередь, параметрические преобразователи подразделяются на преобразователи с одной измерительной катушкой (в т.ч. резонансные) и двухкатушечные: дифференциальным включением измерительных катушек или с компенсирующей индуктивностью. Трансформаторные преобразователи также могут быть с одной, двумя или более измерительными катушками, включенными по мостовой или по дифференциальной схеме.

Преобразователи по назначению могут быть специализированными для выявления дефектов металлов или для измерения физических свойств материалов: магнитной проницаемости, проводимости и, связанных с ними, механических свойств или для измерения толщины различных защитных покрытий.

Преобразователи могут быть универсальными и использоваться для решения широкого круга задач, например, для дефектоскопии и для измерения толщины покрытий и/или проводимости и магнитной проницаемости и т.п. Кроме того, преобразователи для контроля различных объектов различаются размерами и формой измерительных катушек,<br>включают в себя различные конструктивные элементы, обеспечивающие их включают в себя различные конструктивные элементы, обеспечивающие их позиционирование на контролируемом изделии.

Параметрические одно катушечные индуктивные преобразователи с параллельно включенным конденсатором (резонансный преобразователь) или без такового подключаются по схеме на рис.2-4а

 Параметрические индуктивные преобразователи с компенсирующей катушкой или дифференциальные параметрические преобразователи подключаются по схеме на рис.2-4б

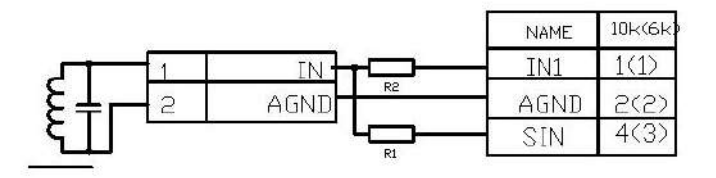

а) подключение параметрического одно катушечного (резонансного) датчика

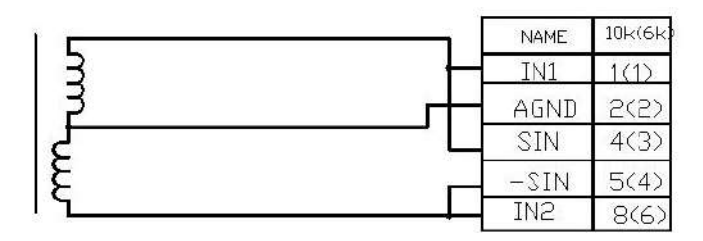

Б) подключение параметрического датчиков типа "кубик", дифференциального двух катушечного или с компенсирующей катушкой

Рис.2-4 Схемы подключение параметрических преобразователей.

Резисторы R1 и R2 (рис.2-4) выбираются из соображений обеспечения требуемой добротности резонансных преобразователей и/или обеспечения максимального тока в катушке преобразователя. При R1 и R2 равным нулю (перемычки) к катушке преобразователя подключен генератор возбуждения с внутренним сопротивлением Rг=100Ом. Входное сопротивления мостовой схемы балансировки со стороны катушки равно 1.5 кОм. Затухание на резисторах моста составляет Км=-3.5 дБ, а общее входное сопротивление в месте подключения преобразователя Rд(кОм) = 0.1\* 1.5/( 1.55)= 0.093 =93 Ом. При установке резистора R1 на соответствующую величину увеличивается внутреннее сопротивление генератора возбуждения Rг(кОм) = R1+0.1 , а при установке резистора R2 входное сопротивление мостовой схемы со стороны катушки преобразователя увеличивается на величину R2, т.е. Rвх(кОм)=R2(кОм)+1.5 и затухание на элементах мостовой схемы Км(дБ)= 20\*lg (1/(R2+1.5)). Общее входное сопротивление в месте подключения катушки преобразователя Rд= Rг\* Rвх/( Rг+Rвх).

Аналогичным образом подключаются совмещенные ЭМА и пьезоэлектрические преобразователи. Раздельные ЭМА и пьезоэлектрические преобразователи подключаются раздельно к выходу генератора и входу приемника.

На рис.2-5 и рис.2-6 приведены схемы подключения трансформаторных и динамических (ротационных) преобразователей фирм FORSTER , ELOTEST.

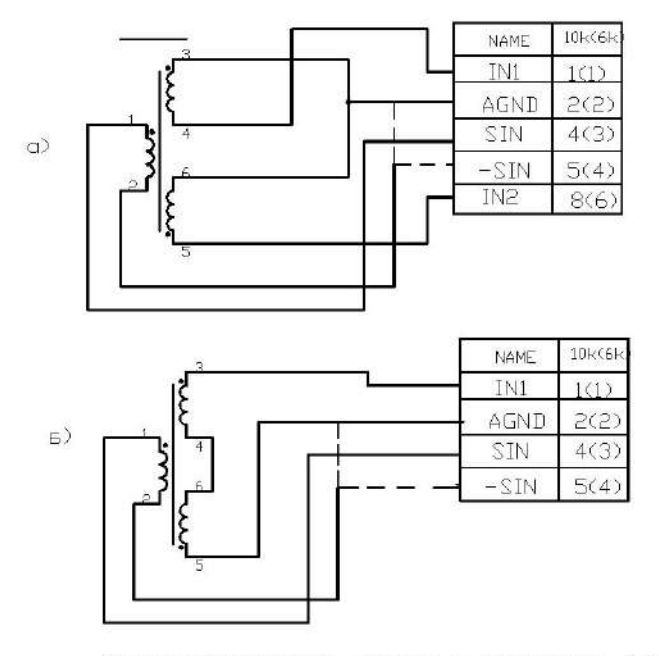

Трансформаторный датчик с мостовым (а) и дифференциальным (в) включением измерительных катышек

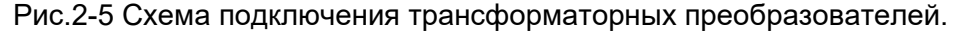

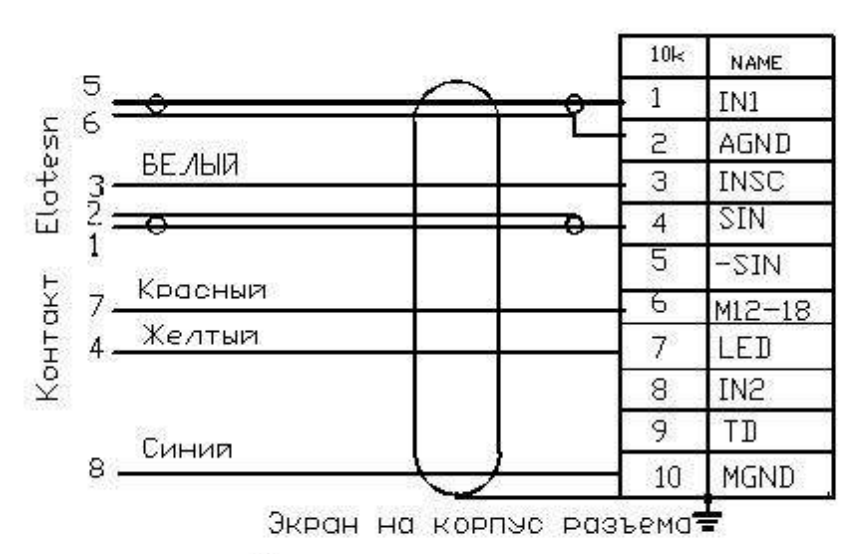

а) подключение ротационного датчика Elotesn

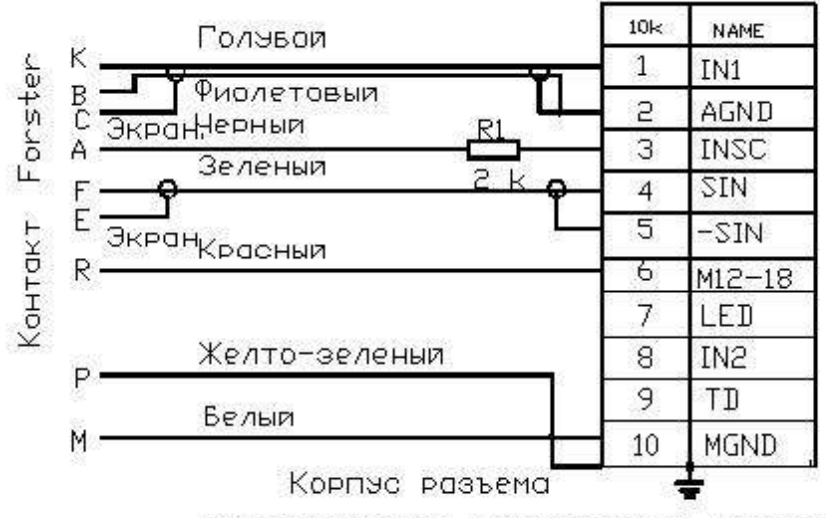

в) подключение ротационного датчика Forster

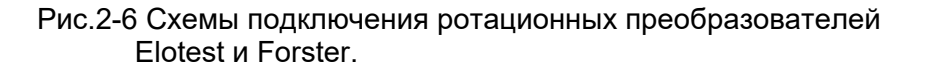

## **2.3 Настройка параметров дефектоскопа для различных преобразователей**

При первом подключении преобразователя необходимо настроить соответствующие параметры дефектоскопа для решения конкретной задачи контроля с использованием соответствующего преобразователя.

Независимо от вида преобразователя должны быть определены и указаны в документации, следующие основные параметры:

а) область применения и конструктивные особенности;

б) рабочая частота или частоты (для многочастотных преобразователей) для решения различных задач, в т.ч., резонансная частота для резонансных преобразователей;

в) максимальная амплитуда возбуждающего сигнала в диапазоне рабочих частот.

Кроме того, при поставке преобразователей в комплекте с дефектоскопом Вектор-50 должны быть указаны дополнительно или записаны в память прибора параметры оптимальной настройки дефектоскопа для каждого применения: частота, фазовый сдвиг между возбуждающим и опорным сигналом, амплитуда генератора возбуждения, усиление Х, Y приемного тракта, в том числе рекомендуемое значение предварительного усиления, параметры фильтров НЧ и ВЧ, режим работы АСД и уровни срабатывания АСД по выбранному параметру сигнала X, Y, A или F. Пример параметров настройки преобразователя приведен на рис. 2-7 Пример параметров настройки в виде результатов проверки преобразователя по контрольному образцу приведен на рис.2-8

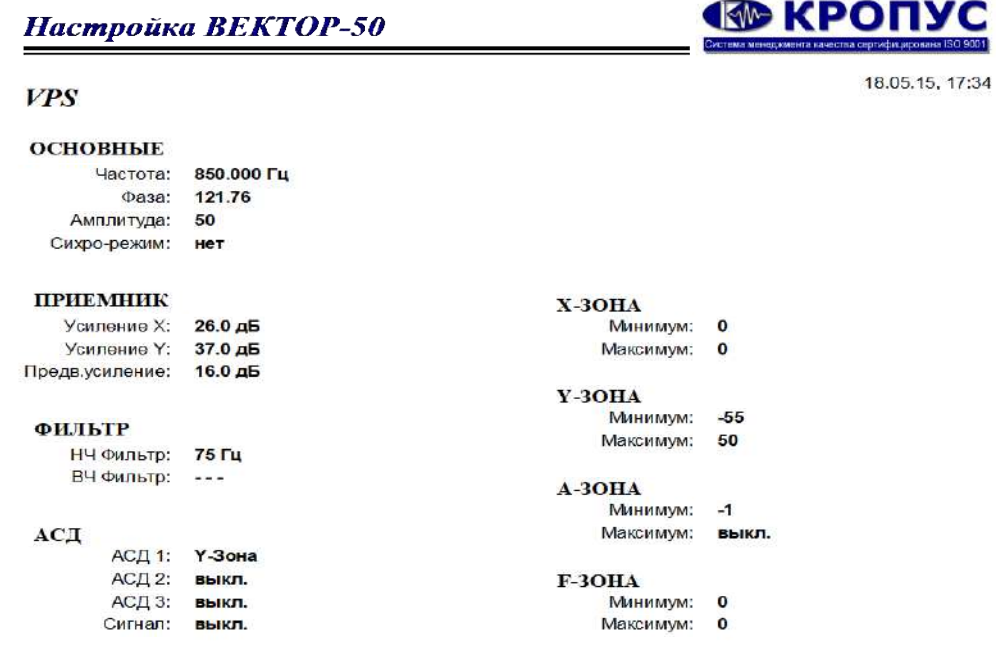

Рис.2-7 Параметры настройки преобразователя VPS по образцу ВСО-2.

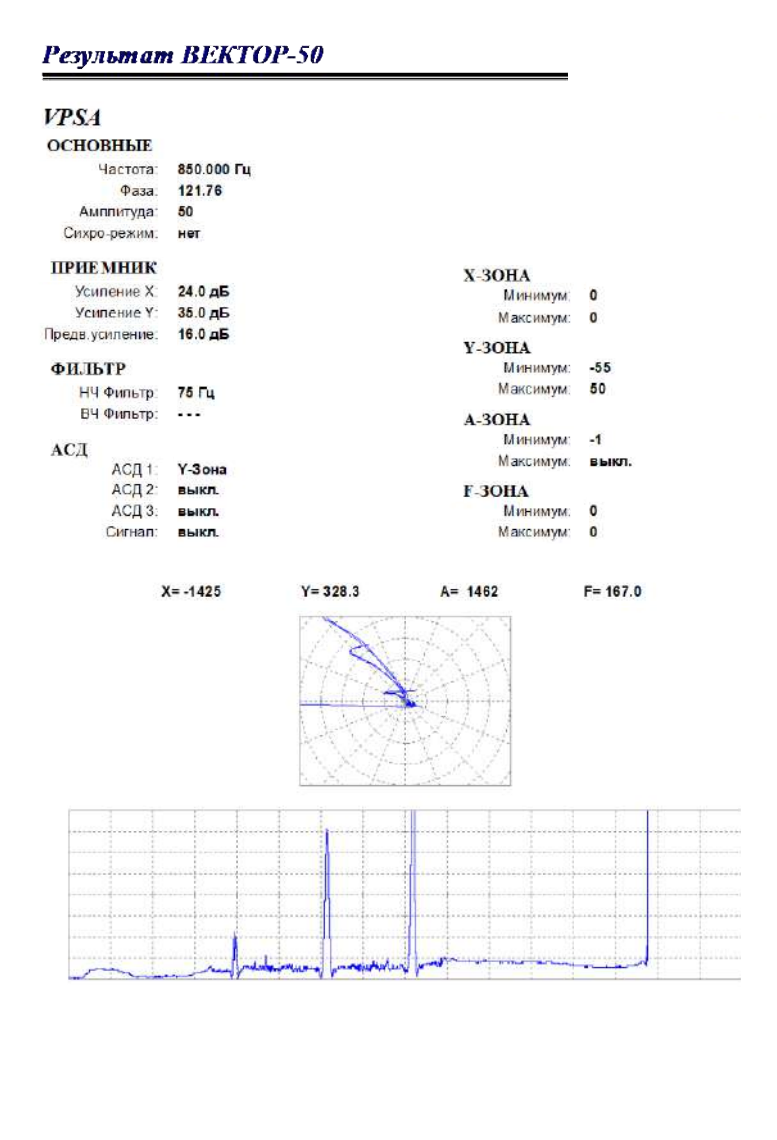

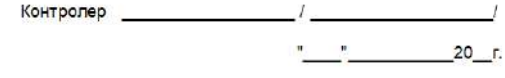

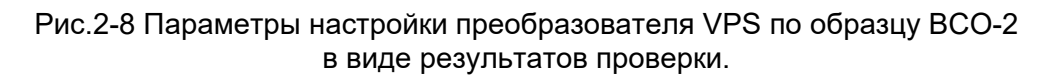

Рекомендуемые ограничения при регулировке параметров дефектоскопа при использовании всех типов преобразователей.

#### - ОСНОВНЫЕ, Амплитуда

На частотах свыше 5000 КГц не рекомендуется устанавливать Амплитуду генератора более 50% (соответствует не менее 5 Вp-p), а на частотах свыше 15 МГц более 25%. (соответствует не менее 2,5 Вp-p) .

При максимальном уровне выхода генератора возбуждения 100% (соответствует, не менее 10 Вp-p) можно подключать любую нагрузку - выход защищен от КЗ, однако при низком входном сопротивлении, особенно при КЗ выхода, генератор выдает значительные токи и может происходить автоматическое кратковременное отключение выходного сигнала ввиду тепловой перегрузки генератора. Это диагностируется периодическими импульсными помехами. В таком случае амплитуду в меню ОСНОВНЫЕ необходимо уменьшить в два раза, а усилении ПУ в меню ПРИЕМНИК увеличить на 6 дБ. При этом чувствительность контроля не измениться.

#### - ОСНОВНЫЕ, Частота

Дефектоскоп обладает высокой максимальной чувствительностью и способен регистрировать на отдельных частотах радиосигналы от сторонних излучателей. Например, регистрировать работу близко работающих радиостанций, работу различных генераторов в рядом работающих приборах или излучение импульсных источников питания. Это отражается в виде шумов на фоне полезного сигнала. При выборе рабочей частоты в таком случае рекомендуется ее изменять в пределах (например, 0.01%), не влияющих на работу преобразователей и дефектоскопа по критерию минимума шумов.

#### - ПРИЕМНИК, НЧ Фильтр

 При работе с динамическими преобразователями не рекомендуется устанавливать значения ниже 250 Гц, а при работе на частотах ниже 1000 Гц не рекомендуется устанавливать значения больше 5 Гц.

#### **2.4 Настройка дефектоскопа для решения типовых задач вихретокового контроля**

2.4.1 Наиболее простыми и распространенными являются одно катушечные параметрические преобразователи. Особенностью дефектоскопа ВЕКТОР-50 является эффективное использование таких преобразователей для решения широкого круга задач. Ниже приведены примеры настройки основных параметров дефектоскопа пользователем при использовании одно катушечных преобразователей различных производителей (или изготовленных самостоятельно) для решения различных задач. Хотя однокатушечные преобразователя обладают рядом недостатков (например, температурная нестабильность, относительно невысокая чувствительность), ограничивающих их использование, общие принципы настройки прибора сохраняются и для специализированных преобразователей, рекомендуемых для решения конкретных задач контроля. После настройки результаты могут сохраняться в памяти прибора или прикладываться в виде таблиц к конкретному преобразователю для дальнейшего использования.

 Примеры настройки акустических преобразователей для контроля композитных материалов приведены в приложении А.

 2.4.2 Однокатушечные преобразователи имеют резонансную частоту, которая определяется индуктивностью преобразователя, его собственной емкостью и емкостью соединительных кабелей. Как правило, преобразователи имеют собственную резонансную частоту, которая должна быть значительно выше диапазона рабочих частот, т.е. частот на которых они используются. Чувствительность таких преобразователей относительно невысокая. Для повышения чувствительности преобразователя на рабочей частоте можно его резонансную частоту приблизить к рабочей путем параллельного включения катушке индуктивности дополнительной емкости, которая компенсирует индуктивное сопротивление преобразователя - на резонансной частоте преобразователь представляет собой относительно небольшую активную нагрузку при сохранении высокого значения тока в катушке индуктивности. Такие однокатушечные преобразователи называются резонансными, а их рабочая частота для получения максимальной чувствительности выбирается близкой к резонансной частоте или несколько ниже. Тем не менее, резонансные преобразователи можно использовать и на более низких частотах, где их комплексное сопротивление является индуктивным, а снижение чувствительности компенсировать увеличением уровня сигнала возбуждения. На частотах выше резонансной комплексное сопротивление таких преобразователей имеет емкостной характер и их использование в большинстве случаев не рекомендуется.

Схема подключения однокатушечного преобразователя приведена на рис. 2-4а. Элементы согласования для различных специализированных преобразователей НПЦ КРОПУС оптимально подобраны для конкретного преобразователя и размещены в разъеме для подключения или в корпусе преобразователя. Такие преобразователи имеют соответствующий разъем и подключаются без переходников. Если настройка прибора с конкретным преобразователем ранее проведена изготовителем или пользователем на одном экземпляре прибора она может использовать и на другом и в проведении ниже описанных процедур нет необходимости.

В комплект поставки прибора входит переходник для подключения преобразователей других производителей или из комплекта других приборов НПЦ КРОПУС, имеющих выходной разъем типа LEMO 00 или BNC. Это позволяет подключать к прибору различные преобразователи других фирм с помощью широко распространенных разъемов типа LEMO 00 и BNC (СР50)

2.4.3 Измерение параметров преобразователя на примере однокатушечного преобразователя VPS

Конструктивно исследуемый преобразователь представляет собой катушку индуктивности на ферритовом сердечнике. Преобразователь подключается через переходник, входящий в комплект прибора, или без переходника, если преобразователь оснащен соответствующим разъемом. Устанавив Усиление Х, Y = 0, Предв. усил. =0 , амплитуда 12.5%, БАЛАНС в меню ПРИЕМНИК уровень=0, подключаем преобразователь к дефектоскопу и удерживаем «на воздух». Изменяя частоту, добиваемся максимального значения амплитуды А . Полученное значение является собственной резонансной частотой преобразователя.

 Амплитуда сигнала возбуждения устанавливается до получения сигнала 100% или несколько меньше на экране дефектоскопа. При этом определены два основных параметра преобразователя: например, резонансная частота Fр=4.0 МГц (на воздухе для преобразователя VPS) и максимальная допустимая амплитуда возбуждения на резонансной частоте. Максимальная амплитуда на резонансной частоте, например, 12,5%. Далее определяем максимальное значение частоты возбуждения для каждого из значений уровня возбуждения. Устанавливаем значение генератора возбуждения 100% и, изменяя частоту возбуждения, определяем ее максимальное значение , при которой амплитуда А вектора равна 100% или несколько меньше. Полученное значение частоты соответствует, например, Fв=650 КГц. Повторяем данную операцию для всех значений амплитуды возбуждения. В указанном диапазоне частот от минимальных значений до Fв преобразователь можно эффективно использовать для решения различных задач контроля при выбранном уровне возбуждения.

Полученные результаты измерений сохраняем в виде таблицы

Таблица 2-1.

 Относительный уровень амплитуды возбуждения для преобразователя VPS в зависимости от рабочего диапазона частот.

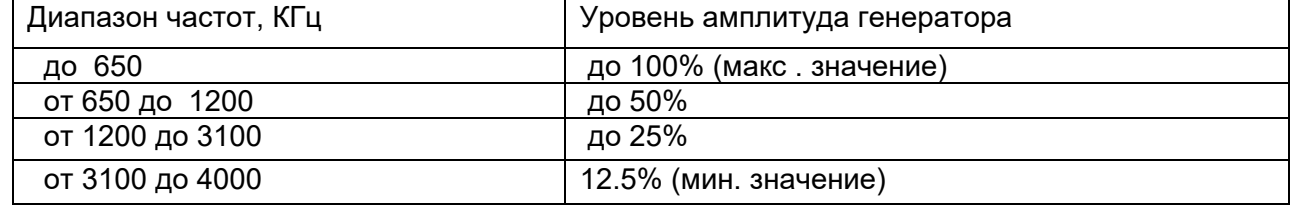

 Рабочая частота устанавливается в методике на контроль тех или иных параметров изделий. Для выявления, например, мелких ПОВЕРХНОСТНЫХ дефектов, малых толщин гальванических покрытий и свойств материалов малой толщины рекомендуется выбирать более высокие частоты. Для выявления ПОДПОВЕРХНОСТНЫХ дефектов в изделиях с грубой обработкой поверхности, а также изделий с малой проводимостью и ферромагнитных материалов рекомендуется выбирать более низкие частоты. При этом учитываются особенности конструкции изделия, влияние краевых эффектов и т.п.

2.4.4 Настройка дефектоскопа для выявления дефектов по образцу ВСО-2 из алюминия на примере однокатушечного преобразователя VPS

Выбираем частоту 850 КГц и, с учетом таблицы 3, амплитуду возбуждения 50%. Усиление Х, Y = 0, Предв. усил. (ПУ) = 0 БАЛАНС Уровень 0. Преобразователь

устанавливаем на бездефектный участок, нажимаем клавишу **компенсация (Баланс)**. До окончания автоматической балансировки удерживаем преобразователь на поверхности изделия. После окончания балансировки, удерживая преобразователь на воздухе, увеличиваем значении предварительного усиления до получения амплитуды вектора на экране 50-60% высоты или несколько меньше (получено значение 16 дБ). Далее, перемещаем преобразователь в месте расположения контрольной риски 1.0 мм, до получения максимальной амплитуды регистрации риски примерно 50 % высоты экрана. Снимаем преобразователь с образца и регулировкой значения «Фаза» в меню «Основные» устанавливаем вектор на экране по оси –Х. Устанавливаем усиление Y в меню «Приемник» при перемещении датчика по образцу в месте контрольной риски 1 мм таким образом, чтобы значение по оси Y составляло 100% высоты экрана. Сканируя образец, регистрируем контрольные риски 1; 0,5; 0,2 мм. При необходимости корректируем усиление Y для получения требуемой чувствительности. Настройка чувствительности завершена. После настройки повторяем балансировку (при необходимости) на бездефектном участке и корректируем значение «Фаза» в меню «Основные» для получения изображения годографа при отрыве преобразователя от поверхности образца вдоль оси –Х, что уменьшает влияние зазора и шероховатости поверхности изделия на результаты контроля.

Проведение контроля: устанавливаем преобразователь на образец , нажимаем клавишу Установка «0» и сканируем поверхность образца. На рис. 2-9 приведено изображение экрана.

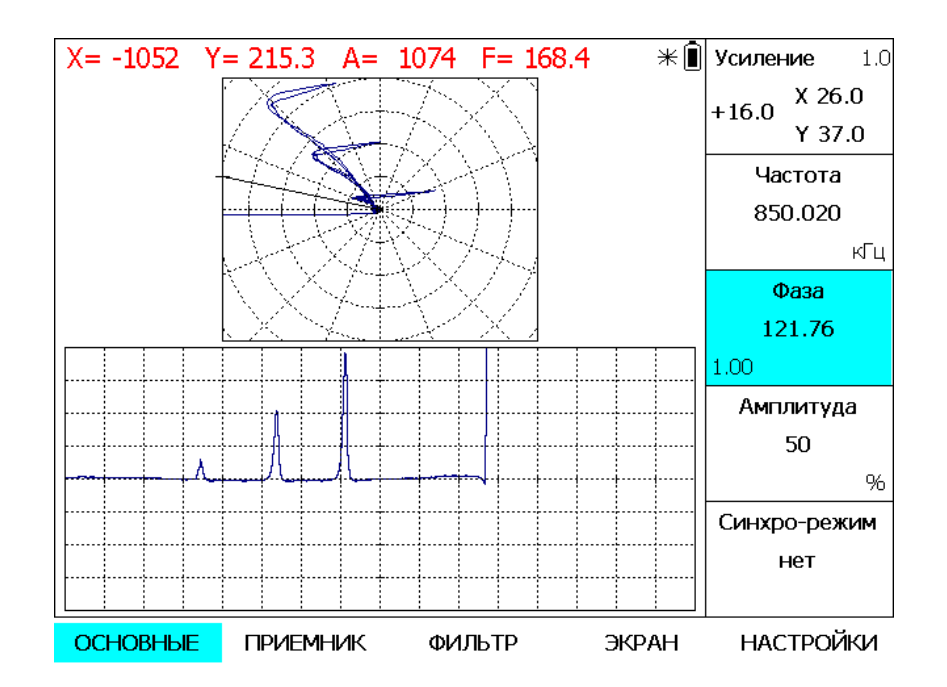

Рис.2-9 Результат сканирования образца ВСО-2 из алюминия после настройки.

Нажатие кнопки Установка «0» X,Y раз перед контролем после установки преобразователя на контролируемое изделие сбрасывает сигналы X,Y в нулевое значение и, таким образом, осуществляется коррекция результата при наличии на поверхности непроводящих покрытий и, в некоторой степени, влияние краевых эффектов и проводимости материала образца. Для наилучшей компенсации влияния зазора при контроле изделий необходима тщательная подстройка значения параметра «Фаза» для отображения годографа сигнала при увеличении зазора («отрыва» датчика от

контролируемой поверхности) строго по оси -Х Сигналы в положительной области значений Y соответствуют контрольным рискам 0.2, 0.5, 1.0 мм. Смещение сигнала по оси Х в область отрицательных значений свидетельствует об увеличении зазора между контролируемой поверхностью и преобразователем.

Настройка может быть сохранена в памяти прибора для дальнейшего использования. Аналогичным образом осуществляется настройка и на других частотах.

2.4.5 Настройка дефектоскопа для выявления дефектов по стальному образцу ВСО-1 на примере одно катушечного преобразователя VPS

Устанавливаем частоту 200 КГц, т.к. для ферромагнитных материалов рекомендуется выбирать более низкие частоты. Из таблицы 3 выбираем уровень амплитуды возбуждения 100%. Выполняем все процедуры настройки как в п. 2.4.4. Результат сканирования образца ВСО-1 приведен на рис.2-10

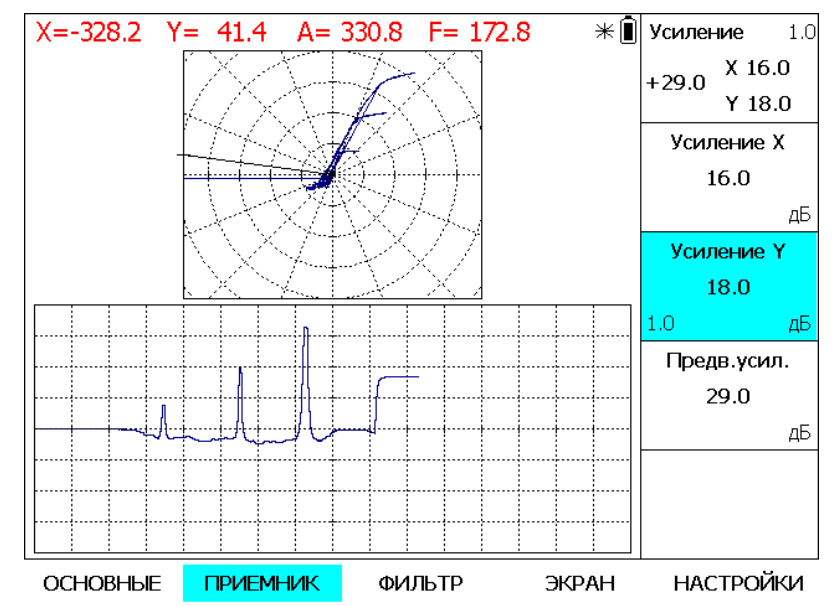

Рис. 2-10 Результат сканирования образца ВСО-1 из стали после настройки.

2.4.6. Настройка прибора для контроля толщины непроводящих покрытий на проводящем основании на примере преобразователя VPS

При настройке прибора для измерения толщины непроводящий покрытий используется не менее двух образцов толщины (калиброванные пленки) и образец материала основания, на котором предпологается проводить измерения. Первый шаг настройки, это выбор частоты корректного использования указанного преобразователя. Для этого необходимо определить максимальную рабочую частоту для материала основания, на котором будет проводиться измерение покрытий. В качестве образцов материалов основания, для примера, используем образцы ВСО-2 и ВСО-1 из алюминия и стали соотвественно. При установке преобразователя на материал основания без покрытия происходит изменение амплитуды и фазы сигнала. Толщину непроводящего покрытия рекомендуется проводить по изменению амплитуды сигнала. Критерием подбора рабочей частоты, в этом случае является выбор такого ее значения для конкретного преобразователя и материала основания, при которой установка преобразователя на материал основания приводит к преимущественному изменению амплитуды сигнала, а фаза изменяется незначительно или совсем не изменяется. Устанавливаем Усиление Х, Y = 0, Предв. усил.=0 , БАЛАНС в меню ПРИЕМНИК уровень=0, подключаем преобразователь к дефектоскопу и, снимая и устаналивая преобразователь на бездефектный участок образца, изменяем частоту возбуждения преобразователя до значений при которой фаза сигнала не изменяется при установке на образец или

изменяется незначительно. При необходимости регулируем амплитуду сигнала возбуждения и значение предварительного усиления до получения амплитуды сигнала в пределах от 50 до 60% высоты экрана. Для образца ВСО-2 получено значение частоты

500 КГц. Устанавливаем преобразователь на образец и нажимаем клавишу  $\vert \mathbf{L} \vert$ «Компенсация». Устанавливаем преобразователь на образец через пленку, соотвествующую максимальному диапазону измеряемых толщин покрытий и регулировкой Усиление Х, Y с шагом 0,1 Дб устанавливаем амплитуду 100%. Дефектоскоп готов к калибровке в соответствии с п. 6.8 по амплитуде сигнала. В качестве образцов используются образцовые меры толщины в виде калиброванных пленок, соответствующие диапазону измеряемых толщин. При необходимости проводится периодическая проверка и

подстройка по образцу материала без покрытия ( установка X, Y в ноль клавишей  $\ket{\mathbb{O}}$ и по образцу, соответствующему максимальному диапазону измеряемых толщин - установка Усиление Х, Y до получения амплитуды 100% .

Настройку по образцу ВСО-1 в качестве основания для измерения толщины непроводящих покрытий (зазора) выполняется аналогично. Для преобразователя VPS значения частоты, при которой изменение зазора приводит к изменению амплитуды сигнала при минимальном изменении фазы - 40 КГц.

2.4.7 Настройка прибора для контроля проводимости на примере преобразователя VPS

Для контроля проводимости на первом этапе необходимо определить частоту для проведения измерений. Частота должна быть указана в требованиях на контроль. Обычно используются частоты 60 КГц, 100 КГц, 200 КГц. Более высокие частоты используются для контроля тонкостенных изделий или гальванических покрытий малой толщины.

Измерение проводимости однокатушечным преобразователем, в частности VPS, с помощью прибора «Вектор-50» рекомендуется проводить путем регистрация изменения фазы сигнала, относительно фазы в исходном состоянии («на воздухе») .

Настройка для регистрации изменения фазы осуществляется следующим образом. Устананавливаем заданную частоту (например 200 КГц), амплитуду возбуждения из таблицы 3 (100%), Усиление Х, Y = 0, Предв. усил.=0 , БАЛАНС в меню ПРИЕМНИК уровень=0. После подключения преобразователя, удерживая его «на воздухе», регулировкой усиление в меню «Приемник» устанавливаем амплитуду вектора на экране 50% или несколько меньше, устанавливаем Усиление Х, Y=36 Дб и регулировкой фаза в меню «Основные» значение F=180.0. Далее балансируем преобразователь нажатием

клавиши . Прибор готов к калибровке по образцам проводимости в широком диапазоне проводимостей: значение F обратно пропорционально проводимости образца. Перед калибровкой рекомендуется снизить значение усиление X/Y до значений, при которых положение вектора находится в пределах экрана. На результаты калибровки по F это не влияет, но позволяет визуально наблюдать на экране изменение фазового сдвига. При необходимости составляется таблица соответствия или прибор калибруется в соответствии с п.6.8 по двум образцам проводимости для выполнения измерений и разбраковки. Следует отметить, что зависимость фазового сдвига F от проводимости нелинейная, и в последнем случае и полное соответствие значений проводимости<br>результатам измерений обеспечивается и точках калибровки. Ее рекомендуется в точках калибровки. Ее рекомендуется использовать для разбраковки изделии по проводимости на три группы: меньше, годные, больше или использовать для калибровки в заданном диапазоне измерений большее значение образцов: в приборе предусмотрена калибровка от 2 до 10 образцов измеряемой величины, в том числе и образцов проводимости. На рис. 2-11 приведены годографы сигнала, при установке преобразователя на образцы разной проводимости.

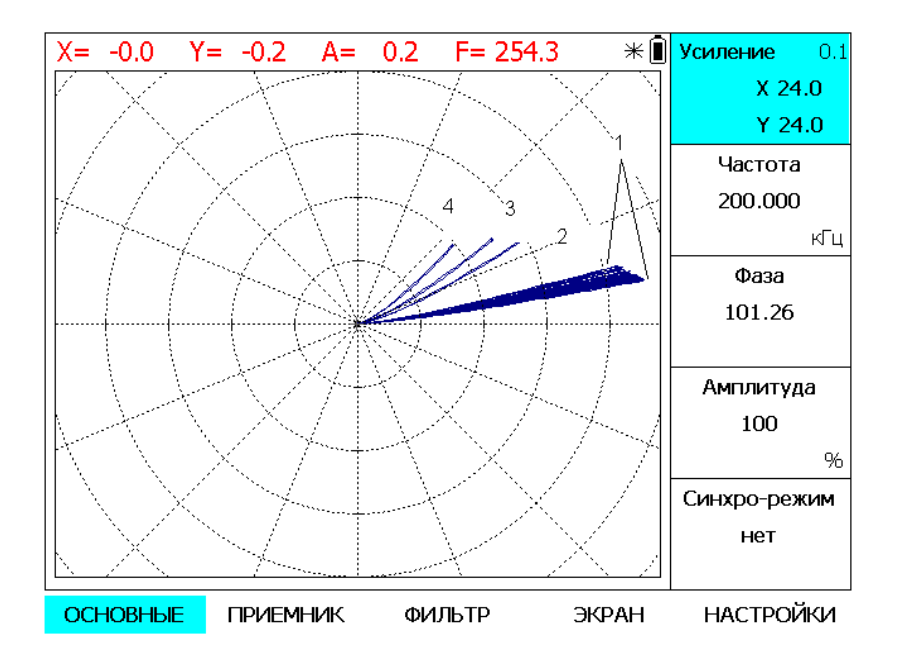

Рис.2-11 Отображение годографов при установке преобразователя на образцы разной проводимости (млн См/м): 1- образцы от 14.3 до 37.7, 2- 1.99, 3-1.17, 4-0.58.

Следует отметить, что годографы при установке на образец преобразователя имеют форму, близкую к прямолинейной. Это свидедельствует о том, что фаза сигнала преимущественно изменяется в зависимости от проводимости и при этом незначительно изменяется от зазора. Именно по этой причине рекомендуется проводить измерение проводимости по изменению фазы сигнала, а измерение зазора, т.е. толщины непроводящих покрытий, рекомендуется проводить по изменению амплитуды сигнала.

2.4.8. Настройка прибора для контроля толщины гальванических покрытий на примере преобразователя VPS

Выбор частоты для проведение контроля толщины гальванических покрытий осуществляется, исходя из максимальной толщины контролируемых покрытий. Для толщин покрытий, например, до 100 мкм рекомендуется выбирать частоты до 1 МГц. Для более тонких покрытий применяются более высокие частоты.

Толщина гальванических проводящих покрытий на немагнитном проводящем и непроводящем основании выполняется по проводимости. Основным условием для такого вида контроля является отличие проводимости материала основания от проводимости материала покрытия. Прибор настраивается на рабочей частоте, например, 850 КГц в соотвествии с п. 2.4.7 и значение F коррелирует с толщиной покрытия, т.к. именно от толщины покрытия в таком случае зависит проводимость на контролируемом участке.

При контроле толщины гальванических проводящих покрытий на магнитном проводящем основании настройка на первом этапе осуществляется аналогично, однако после установки на материал основания без покрытия регулировкой параметра «Фаза» в меню «Основные» устанавливается значение F=180, что обеспечивает учет свойств основания: проводимости и магнитной проницаемости.

На рис. 2-12 приведены годографы при установке преобразователя на образцы цинкового покрытия на стали при различной толщине покрытий.

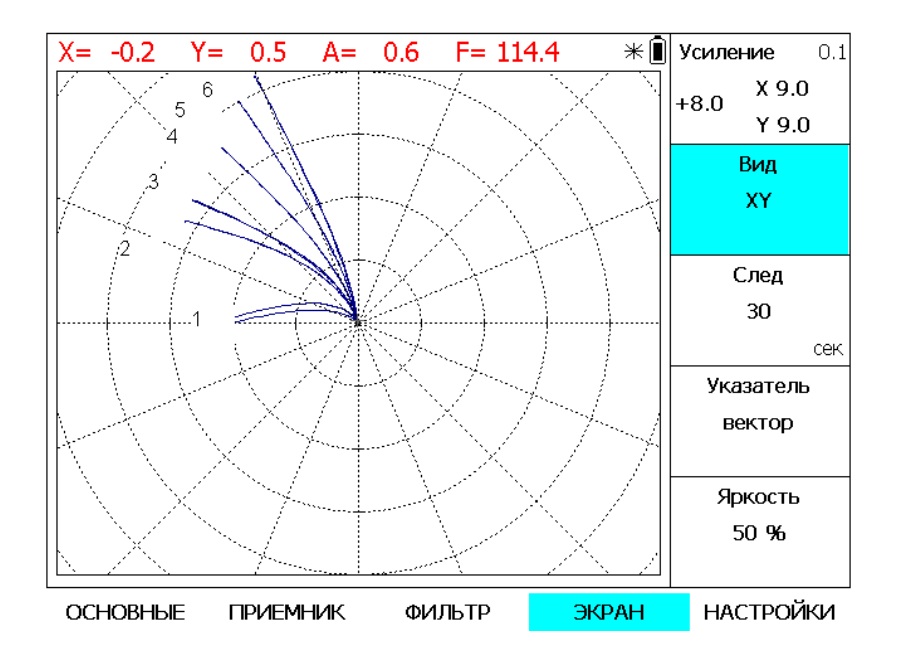

Рис.2-12 Изображение годографов на экране дефектоскопа при установке на образцы из стали с цинковыми покрытияим различной толщины: 1- без покрытия; 2- 6 мкм, 3- 9 мкм, 4- 15 мкм, 5- 24 мкм, 6- 40 мкм.

Как видно из рис.2-12, при изменении толщины покрытия меняется положение конечной точки годографа . Калибровку следует проводить по значению F (фаза) или по значению Y.

2.4.9. Настройка прибора для классификации материалов по свойствам на примере преобразователя VPS

Настройка производится аналогично тому, как и для измерения проводимости. Отличительной особенностью является выбор рабочих частот. Так, например, в зависимости от физико-химических свойств металлов и сплавов, они могут отличаться по проводимости и магнитной проницаемости. Если предполагается сортировка с учетом связи свойств с проводимостью, например, для алюминиевых сплавов, то выбираются более высокие частоты, а для магнитных материалов - более низкие. Как правило, для этих целей используются специализированные преобразователи. Тем не менее, с<br>помошью преобразователя VPS и можно ознакомиться с принципом настройки можно ознакомиться с принципом настройки дефектоскопа.

Пример настройки. Устанавливаем частоту 60 КГц и настраиваем дефектоскоп в полном соотвествии с п. 2.4.7. На рис.2-13 приведены годографы при установке преобразователя на материалы с различными свойствами.

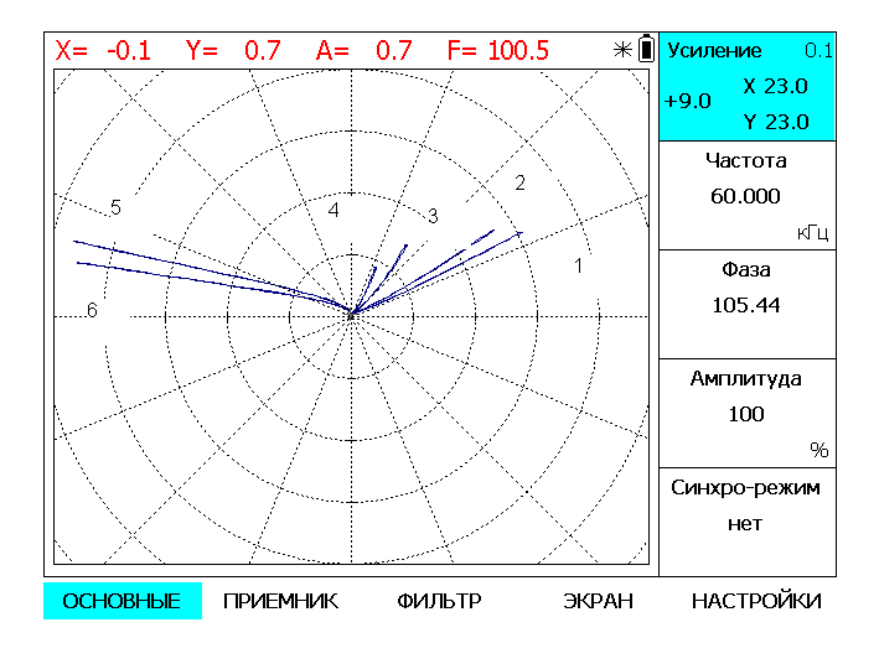

Рис.2-13 Изображение на экране дефектоскопа при сортировке материалов: 1- медь, 2- алюминий, 3- титан, 4- жаропрочная нержавеющая сталь, 5 конструкционная сталь 6- инструментальная сталь.

2.4.10 Примеры настройки акустических преобразователей для контроля композитных материалов приведены в Приложении А.

.<br>Для выявления дефектов в отверстиях из проводящих материалов применяются ротационные преобразователи типа RVM-15 с насадками различных диаметров. Могут быть использованы преобразователи других производителей, которые подключаются по схеме, представленной на рис.2-6. Пример настройки прибора для работы с ротационным преобразователем приведен в Приложении Б.

2.4.11 Примеры использования режима сканирования частоты (F-Скан) для исследования параметров различных вихретоковых и акустических преобразователей приведены в Приложении В.

## **2.5 Установление границ зон АСД**

АСД (автоматический сигнализатор дефектов) предназначен для световой и звуковой индикации при превышении заданного уровня (порога) одного из параметров сигнала (X,Y, A или F). Пороги (максимальный и минимальный) для каждого измеряемого параметра устанавиливаются в подменю ЗОНА. В подменю АСД может быть выбрано до 3 АСД по одному из параметров каждый. В этом же подменю может включается звуковая сигнализаци с логикой включения по одному или нескольким из выбранных АСД.

#### **2.6 Проведение калибровки для выполнения измерений.**

Перед калибровкой к дефектоскопу должен быть подключен преобразователь, предназначенный для соответствующих измерений (толщины покрытий, проводимости, ферритной фазы или глубины дефектов) и выполнена настройка параметров дефектоскопа согласно п. 2.4 для соответствующего типа измерений.

В подменю ИЗМЕРЕНИЕ выбрать «Режим» «калибровка» и «Параметр» сигнала, по которому будет проводиться калибровка (амплитуда - А, фаза- F , Х или Y координата). Калибровка выполняется по образцовым мерам (далее образцам), аттестованным в установленном порядке. Количество образцов - не менее 2 и не более 10 выбирается в подменю ИЗМЕРЕНИЕ кнопками «Убрать/добавить образец». При этом, для удаления образца кнопку необходимо удерживать не менее 3 сек.

Выбирая номер образца соответствующими кнопками, в поле «Значение» установить номинальные значения, соответствующее образцу и, одновременно, установив преобразователь на образец и выбрав поле «Параметр», нажать клавишу  $\llbracket \mathcal{F} \rrbracket$ . Рядом с номинальным значением для данного образца появится метка (К) - прибор автоматически запомнил значение сигнала для данного образца. Повторить процедуру для всех образцов.

После выполнения калибровки выбрать «Режим» «измерение».

В верхней части экрана в месте отображения выбранного параметра будет отображаться величина Н - измеряемая величина, а часть пунктов подменю «ИЗМЕРЕНИЕ» не могут быть скорректированы и поменяют цвет. Провести проверку калибровки по образцам. При необходимости коррекции установить «Режим» «калибровка» и провести повторную калибровку на образцах, погрешность измерения на которых не удовлетворяет требованиям на контроль.

После выполнения коррекции вновь выбрать «Режим» «измерение».

Сохранить в памяти прибора результат калибровки под уникальным именем – меню ОСНОВНЫЕ, подменю НАСТРОЙКИ, «Сохранить настройку» для дальнейшего использования.

Прибор готов для измерений.

#### **3. Возможные неисправности и способы их устранения.**

При включения питания дефектоскопа клавишей <sup>©</sup> осуществляется загрузка операционной системы встроенного компьютера. При низком уровне заряда встроенных аккумуляторов во время включения возможен сбой. Для устранения необходимо нажать клавишу **• и** удерживать до выключения дефектоскопа, подключить внешний источник питания и повторить включение.

#### **4. Указание мер безопасности**

4.1 По способу защиты человека от поражения электрическим током дефектоскоп относится к классу III по ГОСТ 12.2.007.0.

С дефектоскопом должны использоваться накладные или проходные вихретоковые дифференциальные и абсолютные преобразователи для вихретоковых дефектоскопов с рабочими частотами от 10 Гц до 20 МГц, а также акустические преобразователи.

4.2 К работе с дефектоскопом допускаются лица, прошедшие инструктаж по технике безопасности при работе с радиоизмерительными приборами, а также изучившие руководство по эксплуатации на дефектоскоп.

4.3 Устранение неисправностей дефектоскопа производится только после полного обесточивания дефектоскопа.

#### **5. Техническое обслуживание**

5.1 Длительная и бесперебойная работа дефектоскопа обеспечивается правильной его эксплуатацией и своевременным проведением профилактических работ.

5.2 Необходимо периодически (в зависимости от эксплуатации дефектоскопа) очищать от грязи, пыли, следов масла все узлы дефектоскопа. Преобразователя и разъемы, контакты которых обрабатываются этиловым спиртом.

5.3 При измерениях в условиях повышенной запыленности или влажности, корпус дефектоскопа желательно помещать в чехол.

5.4 Техническое обслуживание проводится периодически не реже одного раза в месяц лицами, непосредственно эксплуатирующими дефектоскоп.

#### **6. Методика поверки**

6.1 Поверка проводится в соответствии с утвержденной Методикой поверки вихретоковых дефектоскопов ВЕКТОР.

#### **7. Транспортирование и хранение**

7.1 Транспортирование дефектоскопа осуществляют упакованным в специальную сумку или кейс, входящие в комплект поставки.

7.2 Транспортирование дефектоскопа может осуществляться любым видом пассажирского транспорта, предохраняющим дефектоскопы от непосредственного воздействия осадков,

при температуре окружающей среды от минус 25 до 55 С. При транспортировании допускается дополнительная упаковка кейса с дефектоскопом в полиэтиленовый мешок, картонную коробку или ящик, предохраняющие его от внешнего загрязнения и повреждения.

7.3 Дефектоскоп должен храниться упакованным в чехол или специальный кейс.

#### **8. Гарантии изготовителя**

8.1 Изготовитель гарантирует соответствие дефектоскопа требованиям технических условий \_\_\_\_\_\_\_\_\_\_\_\_\_\_ при соблюдении условий эксплуатации, транспортирования и хранения.

8.2 Гарантийный срок хранения - шесть месяцев с момента изготовления дефектоскопа.

8.3 Гарантийный срок эксплуатации дефектоскопа тридцать шесть месяцев со дня ввода его в эксплуатацию.

8.4 В случае обнаружения неисправностей в работе дефектоскопа, в период гарантийного срока, потребителем должен быть составлен акт о необходимости устранения неисправности прибора. Один экземпляр акта вместе с дефектоскопом направляется директору

ООО НВП «КРОПУС» по адресу: 142400, Московская обл., г. Ногинск, а/я 1.

#### **9. Свидетельство о выпуске**

Дефектоскоп вихретоковый Вектор-50, заводской номер

соответствует ТУ и признан годным к эксплуатации.

#### **Использование акустических преобразователей для контроля композитных материалов**

В комплект поставки дефектоскопа могут включаться акустические импедансные преобразователи: совмещенный SP-60N и/или раздельно-совмещенный RSP-60N. Указанные преобразователи предназначены для контроля расслоения в многослойных конструкционных материалах (например, выявления непроклея ), в том числе сотовых конструкциях.

В преобразователях SP-60N и RSP-60N цепи возбуждения и приема сигналов разделены. Цепи возбуждения поключаются к выходам генератора ( контакты 4,5 или 3,4 ), а цепи приема ко входу примника (контакт – 1) см.п.6.4.

#### **1. Преобразователь SP-60N**

Особенности использования данного преобразователя с дефектоскопом Вектор заключаются в том, что на рабочей частоте, которая выбирается индивидуально для каждого преобразователя применительно к конкретному объекту контроля регистрируют изменение амплитуды и фазы сигнала при возбуждении излучающего элемента непрерывным синусоидальным сигналом.

Для проверки работоспособности преобразователя после его поключения к дефектоскопу устаналивают частоту генератора возбуждения примерно 16 КГц, амплитуду возбуждения 100%, усиление X и Y равное 0, усиление предварительного усилителя около 10 дБ. На экране дефектоскопа отображается вектор, характеризующий амплитуду и фазу сигнала на приемном пьезоэлементе. Удерживая преобразователь в свободном пространстве регулируем частоту возбуждения до получения максимального значения амплитуды А вектора. Для повышения точности устанавливаем усиление предварительного усилителя до получения максимума амплитуды вектора А от 85 до 95 %. Устанавливаем фазу в меню *ОСНОВНЫЕ* до получения F=0. В результате значение частота возбуждения соотвествует резонансной частоте преобразователя и начальный фазовый сдвиг равен 0. Резонансная частота должна быть в пределах от 16.0 до 16.5 КГц. Устанавливаем преобразователь на образе СО-91 (участок без дефекта) и регистрируем изменение ампдуды и фазы сигнала. Амплитуда должна уменьшиться не менее чем на 30%, а значение фаза должно **увеличится** до 30-40 град. Далее устаналиваем преобразователь на каплю воды, предварительно нанесенную на поверхность образца СО-91. Амплитуда дожна умениться в сранении с амлитудой на воздухе не менее чем на 30%, а фаза F **уменьшиться** на 30-40 градусов ( до 310-320 град).

Для выбора оптимальной частоты возбуждения и настройки чуствительности для каждого объекта контроля:

- поочередно устанавливаем преобразователь на бездефектный участок и участок с дефектом, корректируем частоту возбуждения относительно частоты возбуждения на воздухе до получения максимального изменения амплитуды и фазы – как правило, в сторону некоторого (незначительного) снижения частоты возбуждения;

- устанавливаем преобразователь на участок без дефекта и нажимаем клавишу компенсация (баланс);

- устанавливаем преобразователь на участок с дефектом и регулировкой усиления устанавливаем амплитуду А не менее 50;

- регулировкой фазы устаналиваем направление вектора сигнала на дефектном участке 90 градусов;

- устанавливаем АСД по амплитуде и фазе в виде сектора таким образом, чтобы сигналы от дефектов при характерном для данного типа дефекта изменении амплитуды и фазы уверенно регистрировались.

При сканировании объекта контроля будут регистрироваться дефекты, аналогичные тому по котором проводилась настройка, т.е. при характерном изменении амплитуды и фазы относительно бездефектного участка. Для регистрации дефектов только по амплитуде или только по фазе - параметры АСД нужно установить для регистрации дефектов только по изменению амплитуды или только по изменению фазы. Проверить работоспособность

прибора совместно с преобразоватетелем можно по образцам TS-1 и СО-91. На первом должны регистрироваться все дефекты, а на втором не менее трех. На рис.1 приведен пример настройки дефектоскопа с преобразователем SP-60N по образцу СО-91. Регистрация дефекта только по изменению амплитуды.

## *Результат ВЕКТОР-60Д*

## *SP-60N*

| э <i>г-</i> оол<br>ОСНОВНЫЕ<br>Фаза:<br>Амплитуда: 100<br>Сихро-режим: нет<br>ПРИЕМНИК<br>Усиление Х: 3.0 дБ<br>Усиление Ү: 3.0 дБ<br>Предв.усиление: 10.0 дБ | Частота: 16.520 Гц<br>165.76 |                                                                                                    | X-30HA<br>Минимум: -50<br>Максимум: 50<br>Y-30HA |             |          |
|----------------------------------------------------------------------------------------------------|------------------------------|----------------------------------------------------------------------------------------------------|--------------------------------------------------|-------------|----------|
| ФИЛЬТР<br>НЧ Фильтр: 200 Гц<br>ВЧ Фильтр: ---<br>АСД<br>АСД 1: АР<br>АСД 2: выкл.<br>Сигнал: АСД 1                                                            | АСД 3: выкл.                 | Минимум: -50<br>Максимум: 50<br>A-30HA<br>Минимум: 26<br>Максимум: выкл.<br>F-30HA<br>Минимум: 0<br>Максимум: 359 |                                                  |             |          |
|                                                                                                    | $H = -K -$                   | $Y = -0.3$                                                                                                    | $A = 15.4$                                       | $F = 359.0$ |          |
|                                                                                                    |                              |                                                                                                    |                                                  |             |          |
|                                                                                                    |                              | Контролер                                                                                                    |                                                  |             | 20<br>г. |

*Рис. 1 Пример настройки дефектоскопа с преобразователем SP-60N*

#### **2. Преобразователь RSP-60N.**

Для проверки работоспособности преобразователя после его поключения к дефектоскопу устанавливают частоту генератора возбуждения примерно 15 КГц, амплитуду возбуждения 100%, усиление X и Y равное 0, усиление предварительного усилителя около 20 дБ. Устанавливаем преобразователь на образе СО-91 в месте контрольного дефекта и регулировкой частоты добиваемся максимального значения сигнала. Устанавливаем преобразователь на участок образца без дефекта и производим балансироку прибора. Вновь уснанавливаем на контрольный дефект и регулировкой усиления X, Y устанаваливаем амплитуду сигнала примерно 50% экрана, а регулировкой фазы в меню ОСНОВНЫЕ устанавливаем фазу F примерно 90 градусов. АСД настраивается аналогично тому, как и для преобразователя SP-60N. Сканируем поверность СО-91. Должны выявляться не менее трех дефектов. Пример настройки по образцу СО-91 и результат контроля представлен на рис 2. Настройка для конкретных обьектов контроля осуществляется аналогично. Используются образцы контролируемых изделий с искусственным дефектом определенного типа. Изменение амплитуды и фазы сигнала по сравнению с заведомо годным участком изделия свидетельствует о наличии характерного дефекта. Для дефектов другого типа (расслоение, непроклей другой глубины) необходимо подстраивать рабочую частоту и/или регистрировать характерные изменения амплитуды и фазы.

## *Результат ВЕКТОР-60Д*

#### *RSP-60N* **ОСНОВНЫЕ**

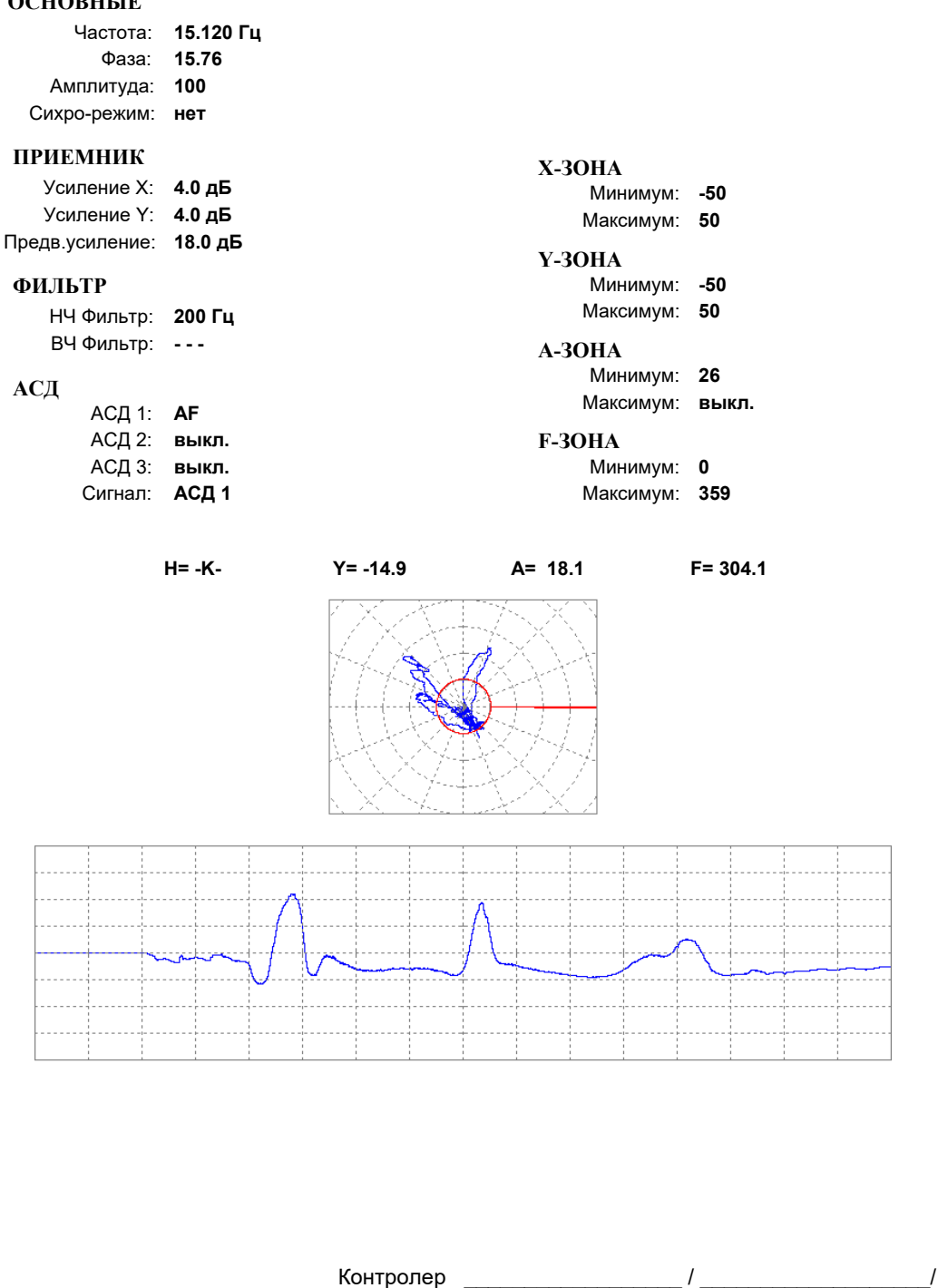

*Рис.2 Пример настройки дефектоскопа с преобразователем RSP-60N по образцу СО-91 и результат контроля*

"\_\_\_\_"\_\_\_\_\_\_\_\_\_\_\_20\_\_г.

#### **Примеры настройки прибора с различными преобразователями**

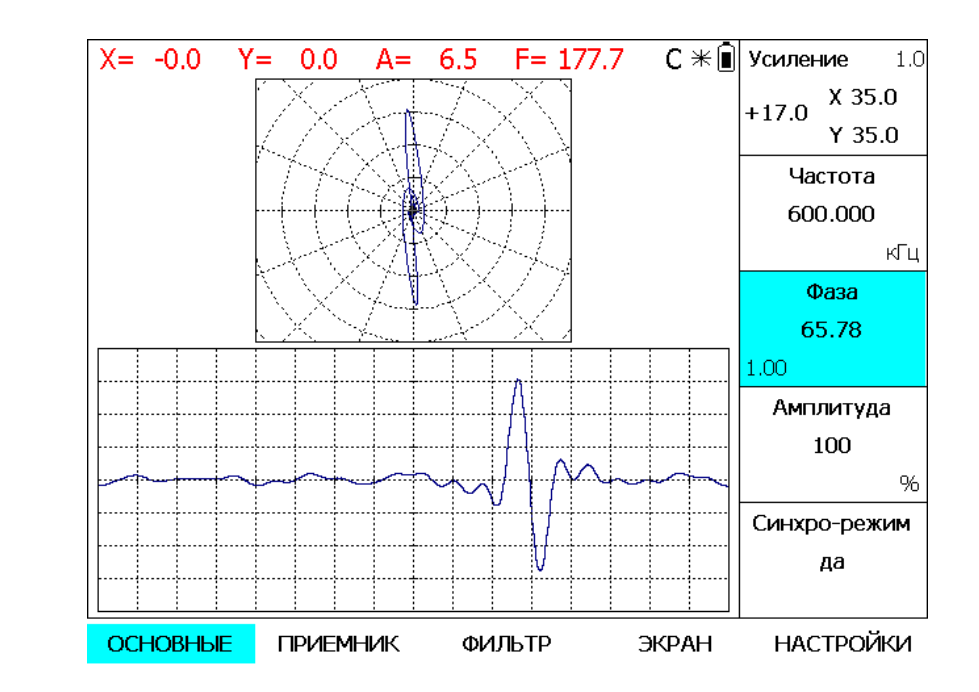

1. Пример настройки прибора при использовании ротационного (динамического) преобразователя RVM-15

*Рис. 1. Изображение экрана после настройки преобразователя RVS-15 по контрольному дефекту.*

## *Результат ВЕКТОР-50*

## *Настройка Датчик RVM-15*

#### **ОСНОВНЫЕ**

Усиление X: **35.0 дБ** Усиление Y: **35.0 дБ** Частота: **600.000 Гц** Фаза: **65.78** Амплитуда: **100** Предв.усиление: **17.0 дБ** АСД 1: **Y-Зона** АСД 2: **выкл.** АСД 3: **выкл.** Минимум: **0** Максимум: **0** НЧ Фильтр: **600 Гц** ВЧ Фильтр: **150.0 Гц ПРИЕМНИК ФИЛЬТР АСД X-ЗОНА** Сихро-режим: **да** Сигнал: **выкл.** Минимум: **-50** Максимум: **50 Y-ЗОНА** Минимум: **-1** Максимум: **выкл. A-ЗОНА** Минимум: **0** Максимум: **0 F-ЗОНА X= 0.0 Y= -0.0 A= 7.0 F= 174.7**

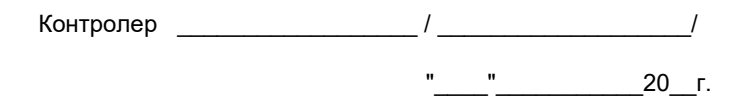

*Рис. 2. Параметры настройки RVS-15 в виде результатов контроля.* 

#### **Использование режима сканирования частоты**

Режим сканирования частоты (F-Скан) используется для исследования параметров преобразователей и объектов контроля в широком диапазоне частот. В данном режиме рабочая частота изменяется в диапазоне, который устанавливается в подменю « F-Скан» меню «Основные». В указанном подменю устанавливаются минимальная рабочая частота, максимальная рабочая частота и количество дискретных значений частоты «Точек», равномерно распределенных в заданном диапазоне. Кроме того, устанавливается параметр «Пауза» в миллисекундах. При переключении параметра «Синхро-режим» в значение «F-Скан» происходит скачкообразное изменение частоты в соответствии с параметрами, которые установлены в подменю «F-Скан»:

- устанавливается минимальная частота и в течение времени, заданного параметром «Пауза», производится измерение параметров сигнала;

- устанавливается следующее дискретное значение частоты и вновь производится измерение;

- все повторяется до достижения максимального значения частоты, результаты отображаются на экране в виде временной развертки, где каждый интервал на экране соответствует значению «Пауза».

Далее процесс повторяется. Время развертки на экране и время перестройки частоты от минимальной до максимальной равно произведению количества дискретных значений частоты «Точек» (от 15 до 480) на значение «Пауза» (от 1 до 200 мс).

Проведение измерений параметров преобразователя показано на примере преобразователя VPS

ООО Компания "Инмаркон" zakaz@inmarkon.ru +7-908-583-25-96